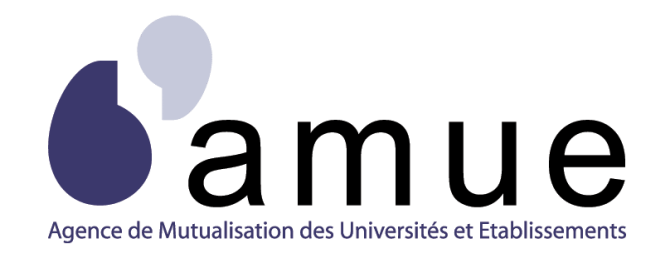

# **FORMATION APOGÉE**

# **MODULE 18**

# Organiser la deuxième session

# d'examens

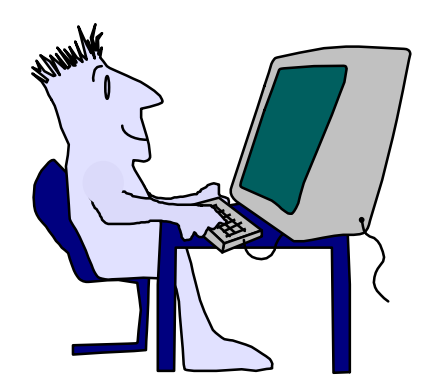

# **SITUATION DU MODULE DANS LE PARCOURS**

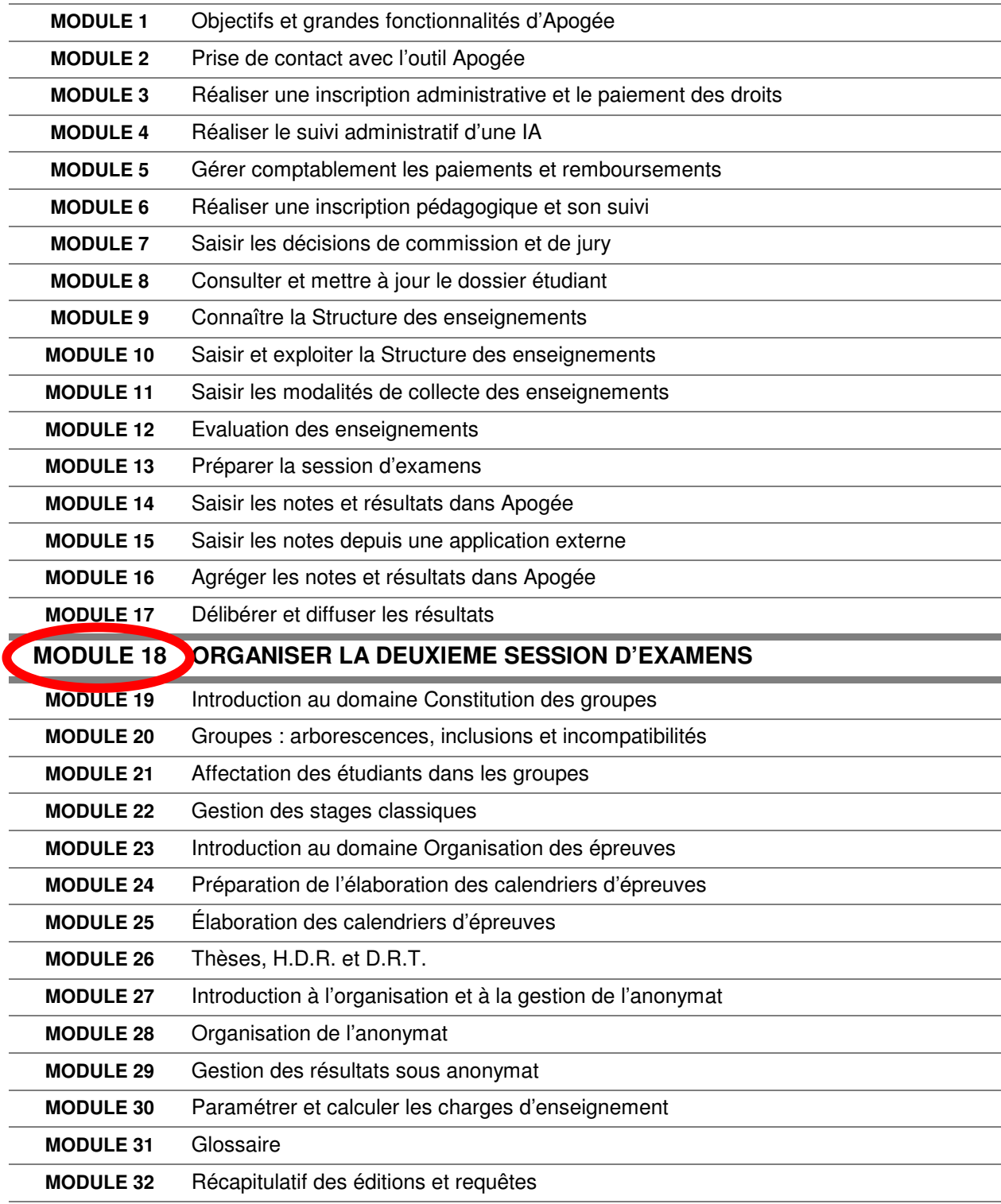

## **MODULE 18**

# **ORGANISER LA DEUXIEME SESSION D'EXAMENS**

### **SOMMAIRE**

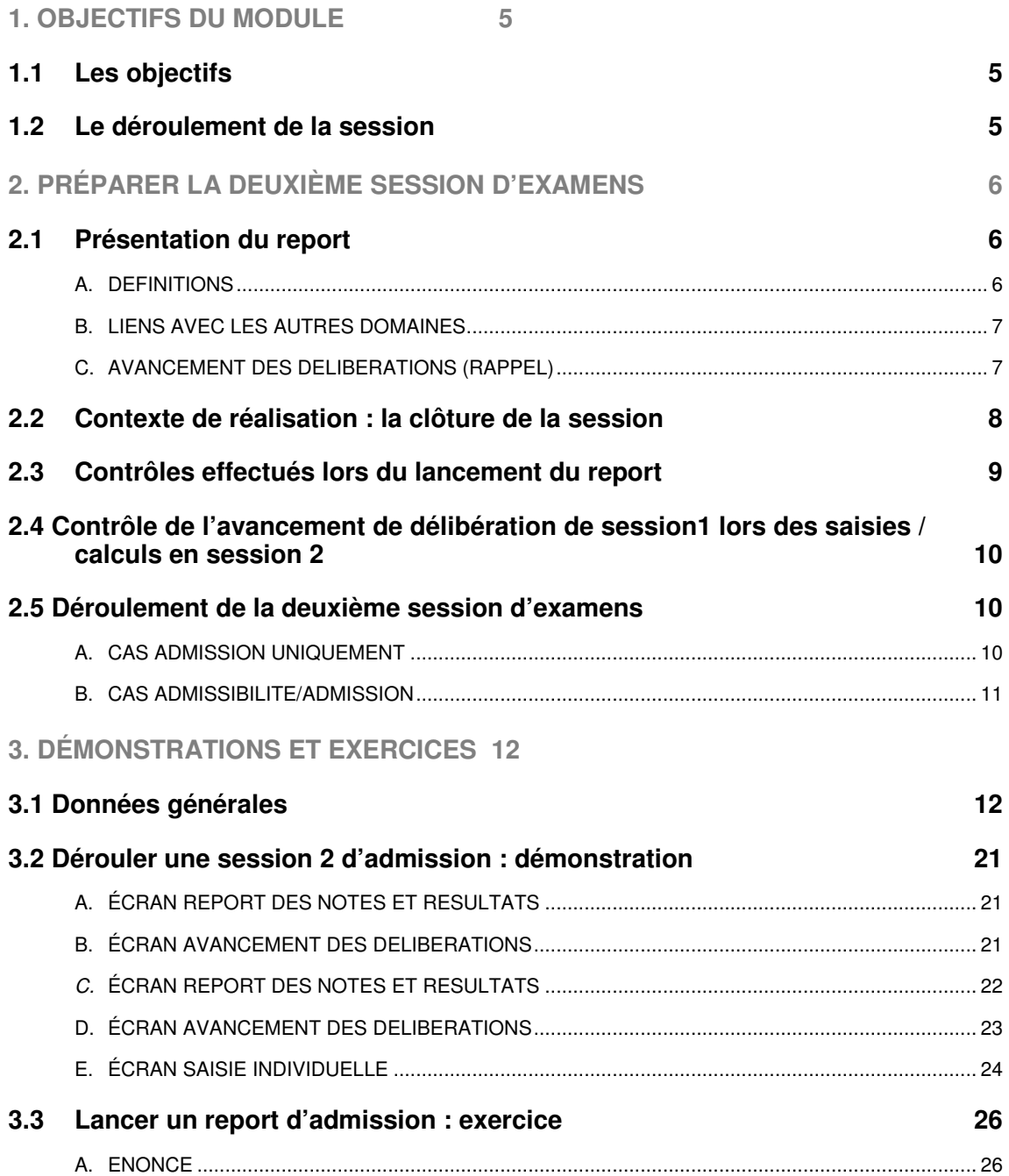

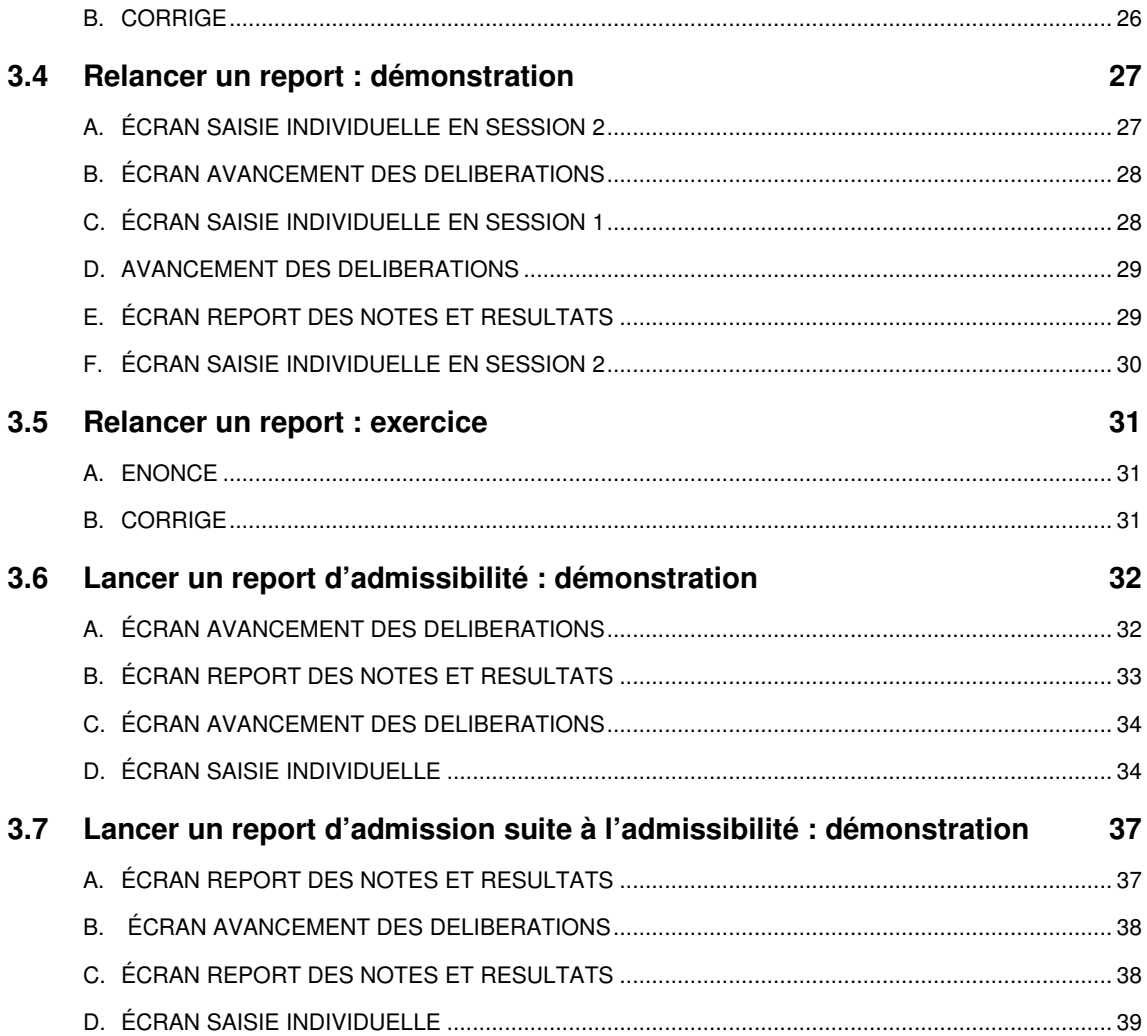

# **1. OBJECTIFS DU MODULE**

## **1.1 Les objectifs**

Le traitement du report ne constitue pas un domaine à part entière dans Apogée, mais une fonctionnalité du domaine « Résultats ».

Ce module répond aux objectifs suivants :

- préparer la deuxième session et faciliter le traitement du report des notes et/ou résultats;
- affiner les populations d'étudiants concernées par la deuxième session;
- prendre en compte le parcours pédagogique de l'étudiant.

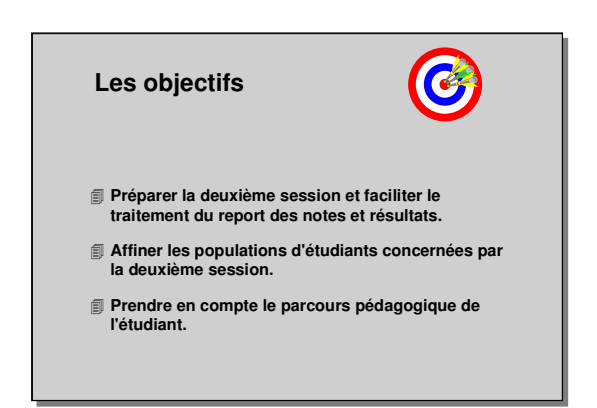

Plusieurs outils d'accès à distance facilitent la préparation de la deuxième session d'examen : service de confirmation de participation des étudiants aux examens de deuxième session. Ces outils permettent de définir les épreuves nécessitant une confirmation de présence de la part des étudiant, de valider la participation par un gestionnaire ou par une application web spécifique et enfin de prendre en compte cette confirmation dans les traitements et éditions préparatoires aux examens.

# **1.2 Le déroulement de la session**

Les durées indiquées sont des durées approximatives. Certaines sections pourront durer plus ou moins longtemps selon les modules suivis au préalable par les participants et le souhait de ces derniers.

Le temps consacré aux manipulations libres dépendra du temps nécessaire à la réalisation des démonstrations et exercices.

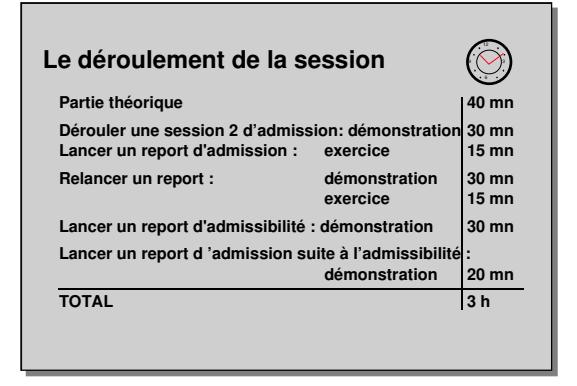

# **2.1 Présentation du report**

Le report permet :

- d'affiner les populations concernées par la deuxième session,
- de lancer le report de notes et/ou résultats en masse et en individuel,
- d'annuler et/ou de relancer plusieurs fois le report pour un ou plusieurs étudiants,
- de visualiser les notes reportées,
- de visualiser la session d'obtention des notes.

### **A. DEFINITIONS**

### $\checkmark$ **Le report**

Le traitement reporte les notes et/ou résultats des éléments, épreuves obtenus par l'étudiant en session 1 (sous condition d'obtention de la note minimale de report définie dans les modalités de collecte de l'objet concerné) et utilisés en session 2. L'objet critère du report peut être un élément, une version d'étape, une version de diplôme.

▲ Il est conseillé de lancer le report au niveau le plus élevé de l'arborescence (principalement la VET) pour gérer au mieux les populations concernées par la deuxième session.

Le report peut être lancé pour l'admissibilité ou l'admission.

### $\checkmark$ **Le report en masse ou en individuel**

Apogée permet de lancer le report pour tous, un, ou quelques étudiants correspondant à l'objet critère du report. Si le report est lancé sur la VET, peuvent être sélectionnés tous, un ou quelques étudiants inscrits à cette version d'étape administrativement et pédagogiquement.

**2.**

**PRÉPARER LA DEUXIÈME**

**SESSION D'EXAMENS**

### $\checkmark$ **L'annulation du report**

L'annulation du report supprime l'ensemble des notes et résultats reportés en session 2 (admissibilité ou admission) pour l'objet critère et la population d'étudiants sélectionnés.

Elle est utilisée lorsque les données de session 1 reportées sont erronées, et doivent être corrigées avant de lancer le nouveau report.

Les notes / résultats déjà saisis en session 2 sont conservés.

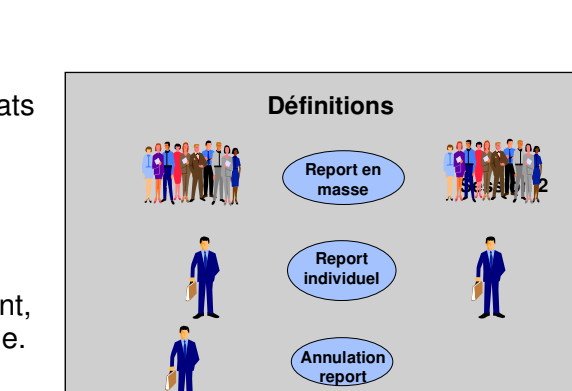

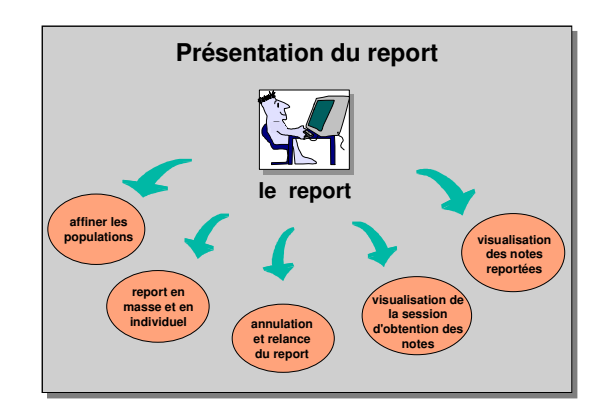

Si l'utilisateur souhaite relancer un report (suite à des corrections en session 1 par exemple), il est inutile d'effectuer une annulation du report précédent. La relance d'un report sur l'objet critère et une population d'étudiants, déclenche automatiquement l'annulation du report précédent.

### **B. LIENS AVEC LES AUTRES DOMAINES**

### $\checkmark$ **Lien avec SE-MCC**

La SE et les MCC doivent exister. Le caractère reportable ou non des épreuves et éléments est défini dans les MCC :

• les éléments capitalisables : Note et Résultat sont utilisables en session 2,

• les éléments et épreuves conservables sont obligatoirement reportables,

• un élément reportable peut être défini reportable avec sa descendance, il est indispensable d'utiliser cette option si un ELP fils est réutilisé dans un autre arbre de calcul.

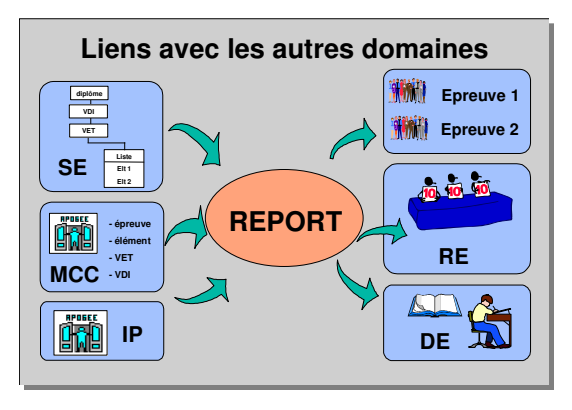

### $\checkmark$ **Lien avec IP**

Le report s'effectue en fonction du contrat pédagogique de chaque étudiant. Apogée utilise le chemin pédagogique et ne traite que les objets auxquels l'étudiant est inscrit à partir de l'objet critère.

### $\checkmark$ **Lien avec Épreuve**

Pour chaque objet, les étudiants amenés à passer les épreuves correspondantes sont identifiés.

### $\checkmark$ **Lien avec RE**

La clôture de la 1<sup>re</sup> session (avancement des délibérations à T) détermine les étudiants concernés par la 2<sup>e</sup> session.

▲ Il est impératif, avant de lancer un report de notes et de résultats, d'avoir clôturé la 1 re session.

Lors de la saisie des notes en session 2, dans ou hors Apogée (export/import), les notes reportées sont identifiées.

Lors de la diffusion des résultats (relevé de notes, PV de jury), les notes reportées apparaissent de session 1.

### $\checkmark$ **Lien avec DE (Dossier Étudiant)**

Les notes reportées apparaissent « session 1 » pour le détail du cursus interne et l'édition du dossier étudiant.

### **C. AVANCEMENT DES DELIBERATIONS (RAPPEL)**

Le Centre de Traitement de Notes est l'entité responsable du déroulement des opérations liées à la gestion des notes et résultats pour des VDI, VET, ELP. Un utilisateur peut appartenir à plusieurs CTN ou à aucun. L'avancement est porté sur un objet donnant lieu à délibération (élément pédagogique, version d'étape, version de diplôme) pour chaque session et chaque année.

Les éléments de la descendance suivent l'avancement de l'objet dont ils dépendent.

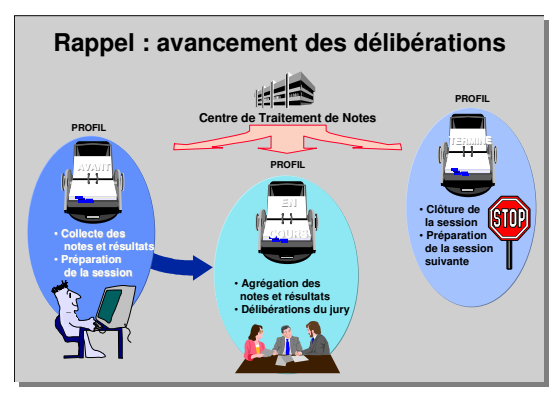

 $\checkmark$  **Avant délibération.** L'utilisateur de profil « A » peut collecter les notes et gérer les premières agrégations de notes.

 $\checkmark$  **En cours.** Il n'est plus possible pour l'utilisateur de profil « A » de collecter et agréger les notes. Seuls les utilisateurs de profil « E », chargés de l'agrégation des notes et les membres du jury peuvent saisir des informations : mises à jour, agrégations supérieures…

 $\checkmark$  **Terminé.** La session est terminée. Les utilisateurs de profil « A » ou « E » ne peuvent plus intervenir sur les notes et résultats. Seul l'utilisateur de profil « T » peut effectuer des mises à jour exceptionnelles, mais pas de lancement de calcul. L'avancement des délibérations à T sur un objet soumis à délibération déclenche l'exécution du traitement d'initialisation des notes et résultats selon le chemin pédagogique (étudiants concernés ou non par la session suivante d'après leurs résultats).

- **Qui peut modifier le statut d'avancement?** La modification du statut d'avancement ne peut être effectuée que par un utilisateur ayant un profil lui permettant de continuer à manipuler les notes et résultats.

## **2.2 Contexte de réalisation : la clôture de la session**

C'est le passage des délibérations à « T » en admission 1<sup>re</sup> session sur une VDI, VET ou un élément, qui déclenche le traitement déterminant les populations concernées par la 2<sup>e</sup> session d'examens sur la VDI, VET ou l'élément clôturé et sur sa descendance.

De même, en cas d'admissibilité et admission, c'est le passage de l'avancement des délibérations à « T » en admissibilité session 1 sur une VDI, VET ou un élément qui déclenche le traitement déterminant les populations concernées par l'admission en session 1.

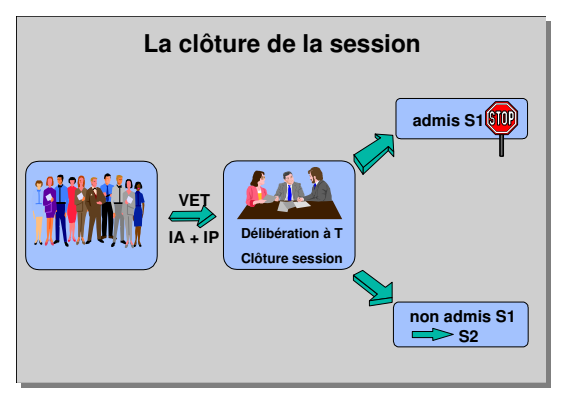

Le report d'admission/admissibilité traite les étudiants non admis à l'objet critère.

▲ La détermination des populations concernées (CS) ou non (NCS) se fait d'après le résultat à l'objet.

### **CAS : ADMISSION UNIQUEMENT**

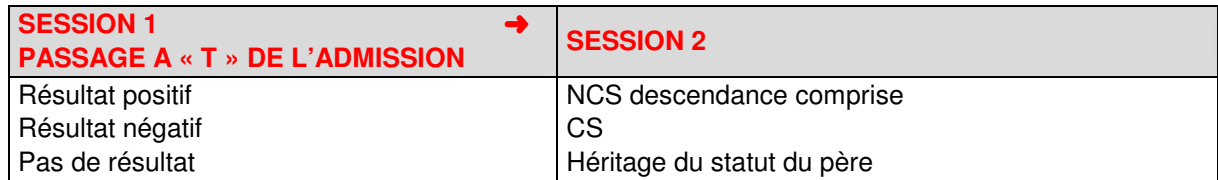

### **CAS : ADMISSIBILITE ET ADMISSION**

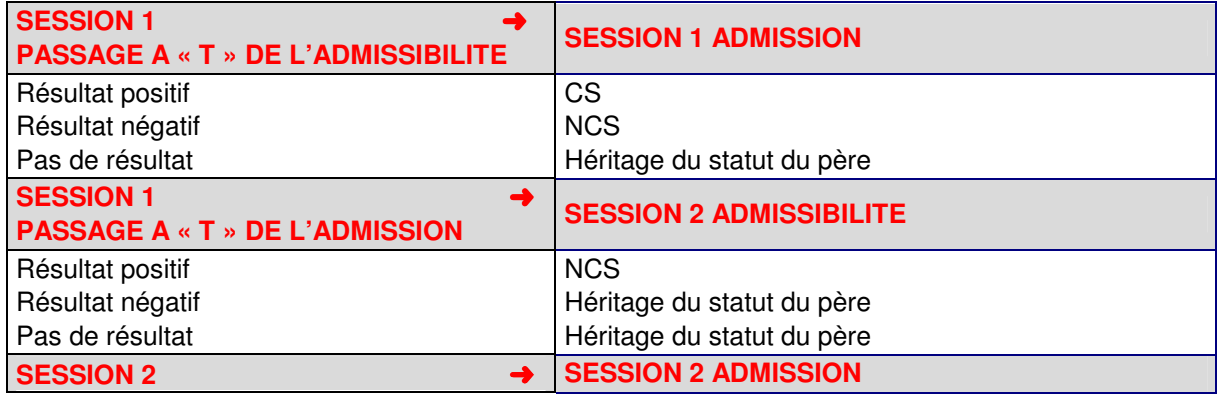

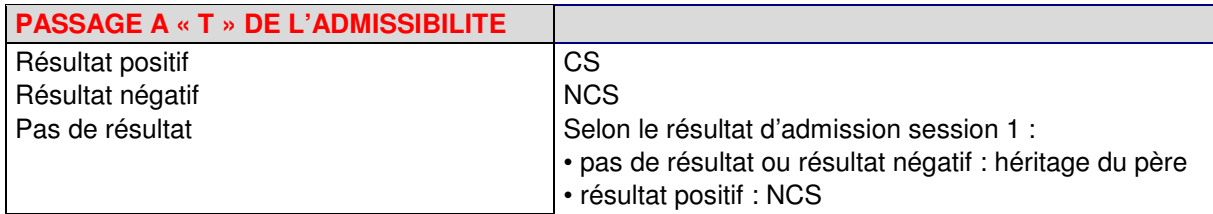

# **2.3 Contrôles effectués lors du lancement du report**

Ces contrôles sont effectués pour éviter qu'un traitement de masse soit lancé par erreur :

- habilitation en modification de l'utilisateur sur un CTN de l'objet critère,
- cohérence des critères de report avec les modalités de collecte de l'objet du report.

### Le **lancement d'un report** est accepté si :

 l'objet et toute sa descendance ont leur délibération à « T » en session 1, et à « A » en session 2,

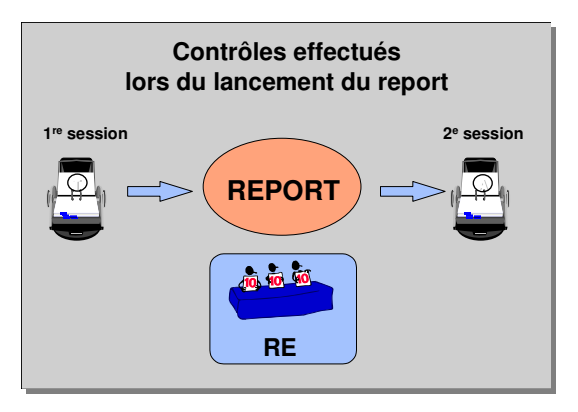

toute l'ascendance de l'objet est à « A » en session 1.

Les conditions d'avancement de délibération de la descendance de l'objet sont contrôlés d'après un parcours d'arborescence basé sur la présence d'IP :

- VDI et VET : prise en compte uniquement des objets valides sur l'année universitaire en cours d'après les périodes de validation et de recrutement.

- VET : présence d'IP pour l'année universitaire en cours.

- Liens entre VET / LSE : présence d'au moins une IP ou PRC au titre de la VET, sur l'année universitaire en cours, et sur chacun des ELP contenus dans la LSE.

- Liens entre ELP / LSE : présence d'au moins une IP ou PRC au titre de l'ELP père sur l'année universitaire en cours, et sur chacun des ELP contenus dans la LSE.

- Liens entre ELP / EPR : prise en compte uniquement des EPR atteintes à partir de liens ELP / EPR non suspendus.

Le lancement d'un report d'admission sur un objet d'admission et d'admissibilité est accepté si l'objet critère et la descendance ont leur délibération à « T » en session 2 d'admissibilité.

Si le report est lancé sur un élément et que la VET dont il dépend attend un résultat, un message avertit l'utilisateur et lui demande confirmation du report.

Une **annulation de report** sur un objet critère peut être lancée si :

- l'objet critère a fait l'objet d'un report,
- l'objet critère et toute sa descendance ont un avancement de délibération à « A » en session 2.

### **2.4 Contrôle de l'avancement de délibération de session1 lors des saisies / calculs en session 2**

En session 2, les saisies ou calcul au niveau VDI, VET, ELP, la saisie individuelle peuvent être bloquées si l'avancement de délibération de l'objet concerné pour la session 1 n'est pas à **T** – paramétrage de la règle RE06 du Référentiel (contrôle strict, informatif ou pas de contrôle).

Dans le cas d'admissibilité et d'admission, ce contrôle est activé pour chaque phase : session 1 admission (admissibilité session 1 à T) session 2- admissibilité (admission session 2 à T) session 2- admission (admissibilité session 2 à T).

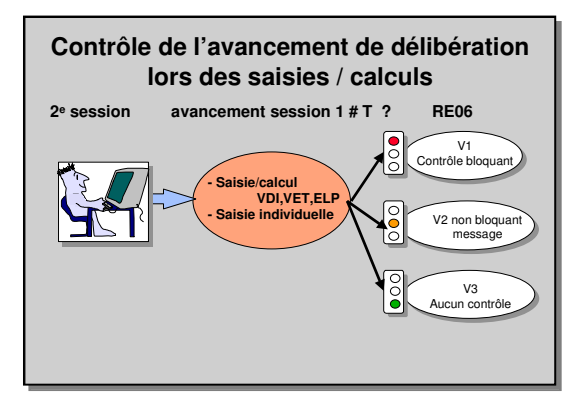

## **2.5 Déroulement de la deuxième session d'examens**

▲ Si l'établissement souhaite lancer des calculs de notes et de résultats dans Apogée, les IP (IP + PRC) doivent être effectuées.

### **A. CAS ADMISSION UNIQUEMENT**

- **Passage à « T » de la session 1 d'admission** en fin de session 1 (délibérations et diffusion des résultats terminées), il détermine les populations concernées par la session 2 d'après les résultats de session 1.
- **Lancement du report d'admission** permet :

• de reporter de session 1 vers session 2, les notes à réutiliser dans les calculs de session 2,

• de déterminer la population des étudiants à convoquer aux épreuves de session 2 d'admission : les étudiants concernés en session 2 sur un élément sont convoqués aux épreuves rattachées à l'élément si elles n'ont pas de note/résultat reporté.

- **Optionnel :** relancement du report après correction d'erreurs en session 1.
- **Préparation de la session 2 :**
	- lancement des traitements d'incompatibilité pour l'organisation des examens,
	- conception et génération des calendriers d'examens de deuxième session,
	- édition des listes d'autorisés à composer et/ou envoi des convocations aux étudiants,

• renonciation aux notes reportées : les étudiants qui renoncent à leurs notes reportées ne sont pas sur les listes d'autorisés à composer, mais on pourra leur saisir des notes et/ou résultats.

### - **Session 2 admission :**

- saisie des notes et/ou résultats,
- contrôle des notes saisies, des notes manquantes et correction des erreurs,
- lancement des calculs,
- contrôle des notes et résultats calculés,
- passage de l'avancement des délibérations de « A » à « E »,
- édition du PV provisoire de délibération,
- délibération du jury, mise à jour des notes et résultats par saisie et calcul,
- vérification des PV et édition des PV définitifs, signés par les membres du jury,
- affichage des résultats,
- clôture de la session 2, passage de « E » à « T ».

### **B. CAS ADMISSIBILITE/ADMISSION**

- **Passage à « T » de l'admissibilité session 1 :** il détermine les populations concernées par la session 1 d'admission, suite à la saisie, au calcul, aux délibérations et à la diffusion des résultats d'admissibilité.
- **Passage à « T » de l'admission session 1 :** en fin de session 1 (délibérations et diffusion des résultats terminées).
- **Lancement du report d'admissibilité session 2** pour tous, un ou plusieurs étudiants : traitement des étudiants admissibles et non admissibles en session 1.
- **Optionnel :** annulation du report.
- **Préparation de la session 2 :**
	- lancement des traitements d'incompatibilité pour l'organisation des examens,
	- conception et génération des calendriers d'examens de deuxième session,
	- édition des listes d'autorisés à composer et/ou envoi des convocations aux étudiants,

• renonciation aux notes reportées : les étudiants qui renoncent à leurs notes reportées ne sont pas sur les listes d'autorisés à composer, mais on pourra leur saisir des notes et/ou résultats.

### - **Session 2 admissibilité :**

- saisie des notes,
- contrôle des notes saisies, saisie des notes manquantes et correction des erreurs,
- lancement des calculs.
- contrôle des notes et résultats calculés,
- passage de l'avancement des délibérations de « A » à « E »,
- édition du PV provisoire de délibération,
- délibération du jury, mise à jour des notes et résultats par saisie et calcul,
- vérification des PV et éditions des PV définitifs signés par les membres du jury,
- affichage des résultats d'admissibilité,

• clôture de la deuxième session pour l'admissibilité, passage de « E » à « T ». C'est un préalable au report d'admission car il permet de définir les individus concernés en session 2 admission.

### - **Lancement du report d'admission.** Cette phase permet :

• de reporter de session 1 vers la session 2, les notes qui seront réutilisées dans les calculs d'admission session 2.

• de déterminer la population des étudiants à convoquer aux épreuves de session 2 d'admission. Les étudiants concernés par la session 2 sur un élément sont convoqués aux épreuves rattachées à l'élément si les épreuves n'ont pas de note/résultat reporté.

### - **Session 2 admission :**

- saisie des notes,
- contrôle des notes saisies, saisie des notes manquantes et correction des erreurs,
- lancement des calculs,
- contrôle des notes et résultats calculés,
- passage de l'avancement des délibérations de «  $A \times \hat{a} \times E \times$ ,
- édition du PV provisoire de délibération,
- délibération du jury, mise à jour des notes et résultats par saisie et calcul,
- vérification des PV et éditions des PV définitifs signés par les membres du jury,
- affichage des résultats d'admission,
- clôture de la deuxième session pour l'admission, passage de « E » à « T ».

# **3. DÉMONSTRATIONS ET EXERCICES**

# **3.1 Données générales**

### **STRUCTURE MAITRISE D'INFORMATIQUE**

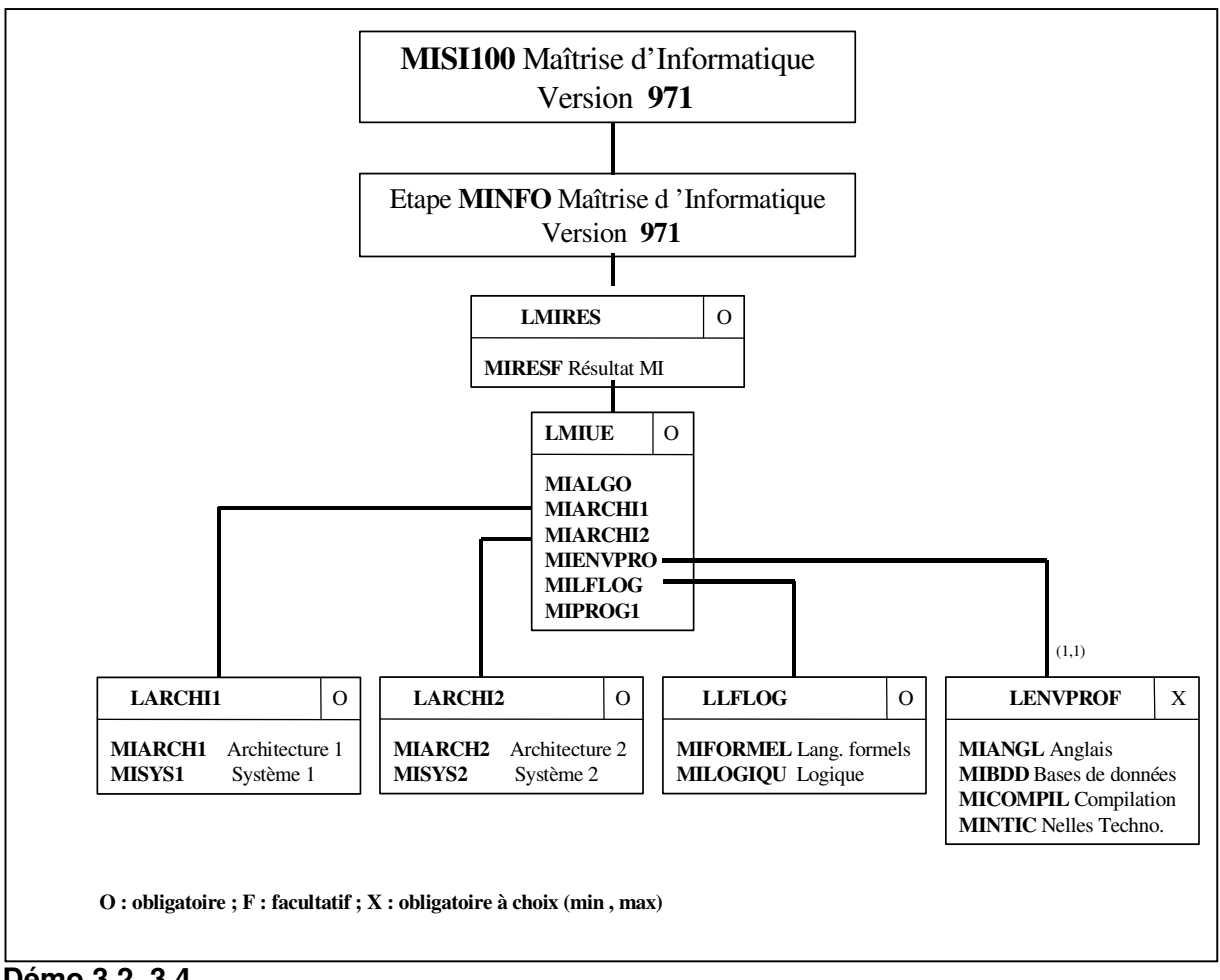

**Démo 3.2, 3.4**

Les éléments de la liste LMIUE sont capitalisables, les éléments de niveau inférieur sont conservables et reportables avec un seuil de 10, renonciation possible sauf pour MINTIC. MIRESF : élément non capitalisable, non conservable, non reportable. Les règles de calcul de notes utilisent les listes.

Les règles de calcul de résultats des UE sont déduites de la note, la règle de calcul de résultat de MIRESF fait appel à la note et aux résultats des UE . Paramétrage pour les notes de substitution : VAC=10, DIS=10.

### **NOTES ET RESULTATS DE SESSION 1**

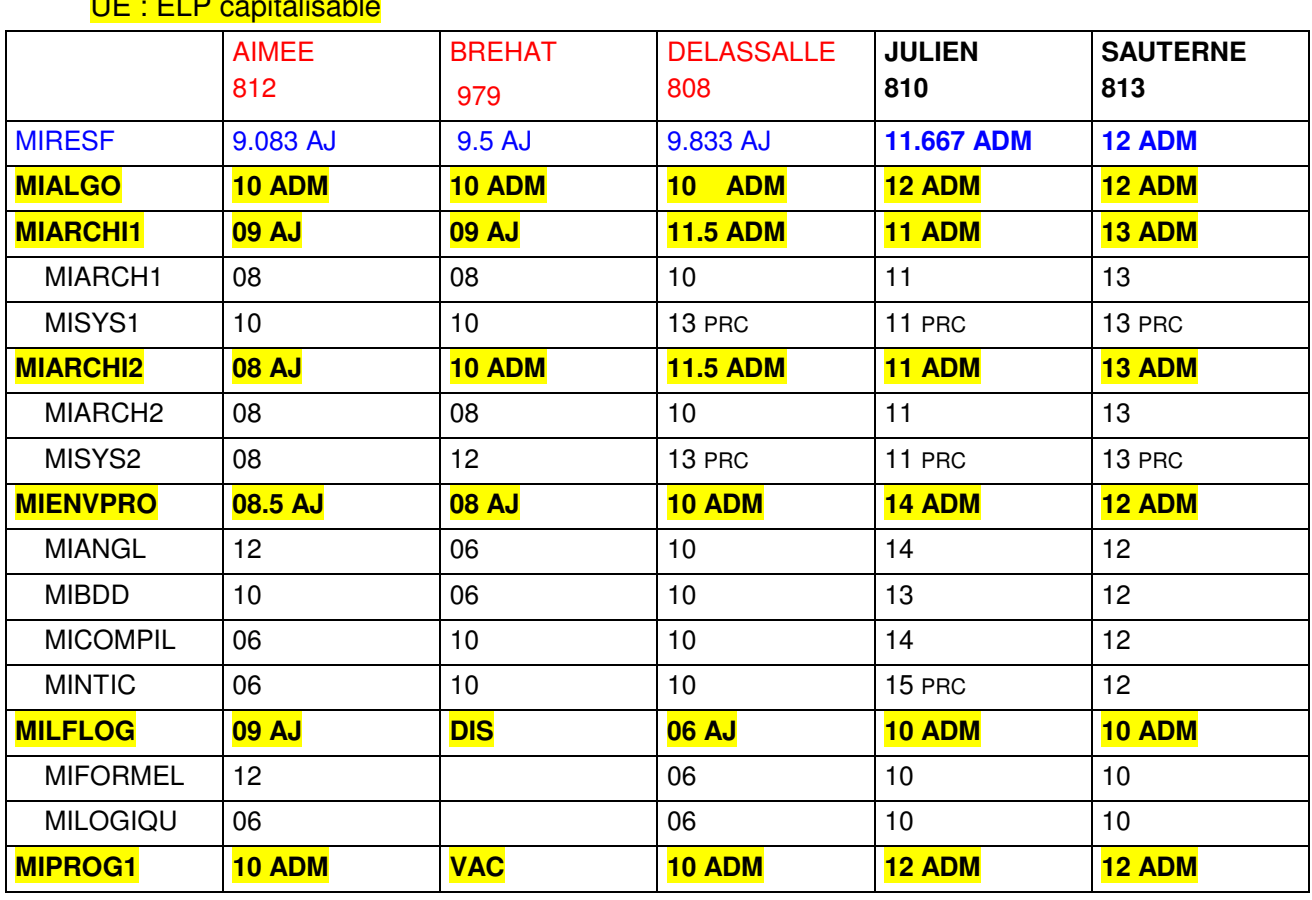

### UE : ELP capitalisable

### **NOTES DE SESSION 2**

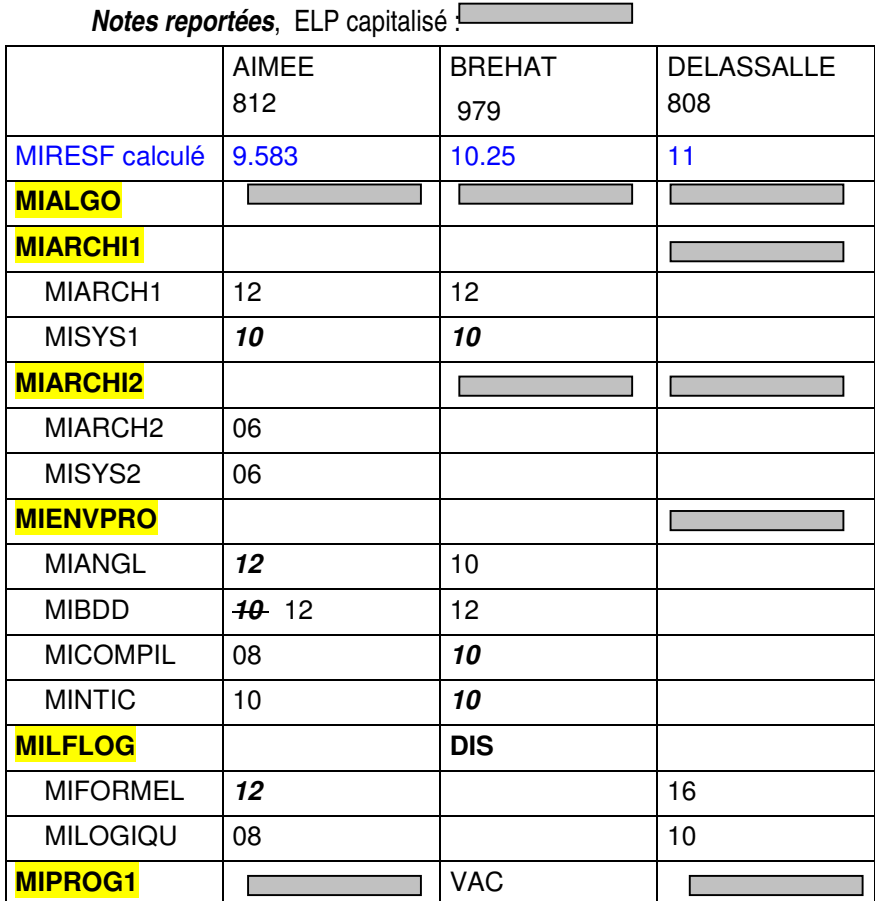

### **STRUCTURE LICENCE SC ECONOMIQUES**

### **Exercice 3.3, 3.5**

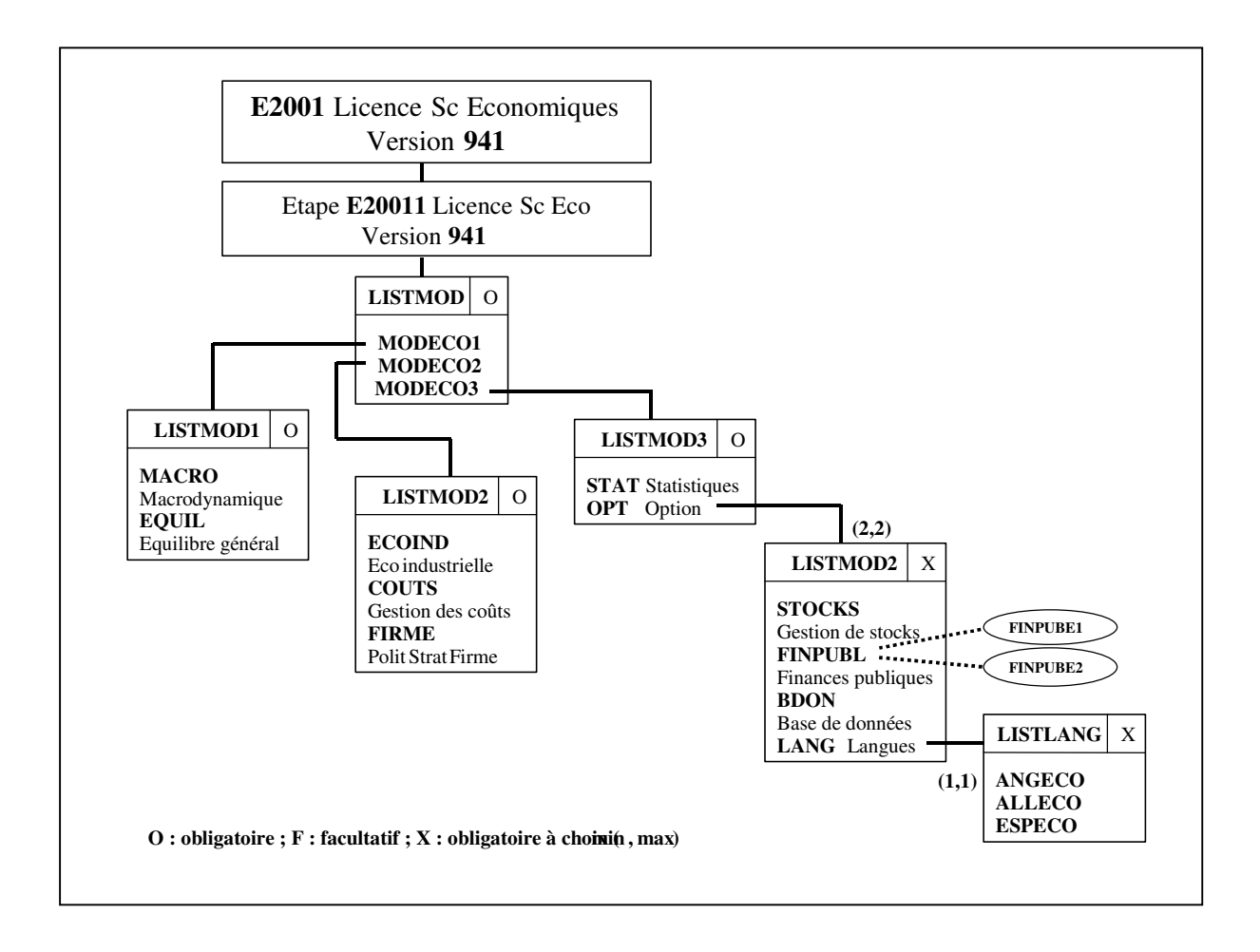

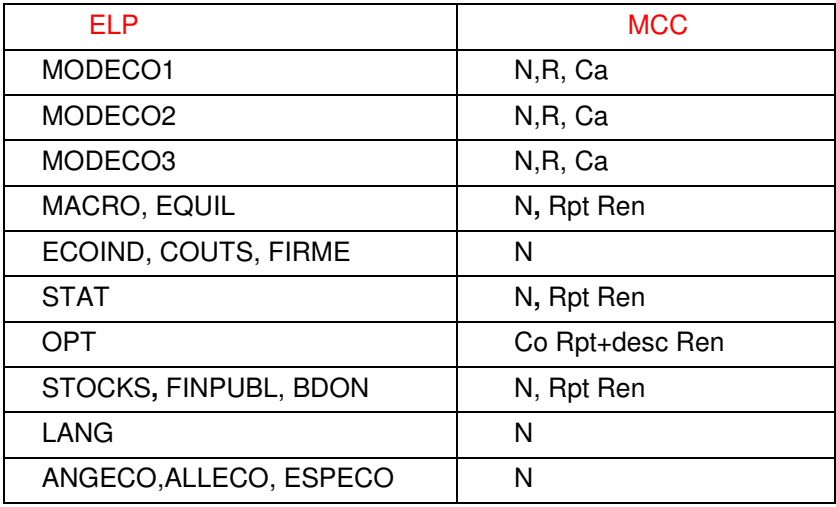

N note, R résultat, Ca capitalisable, Co conservable, Rpt reportable, Ren renonciation possible, +desc report de la descendance

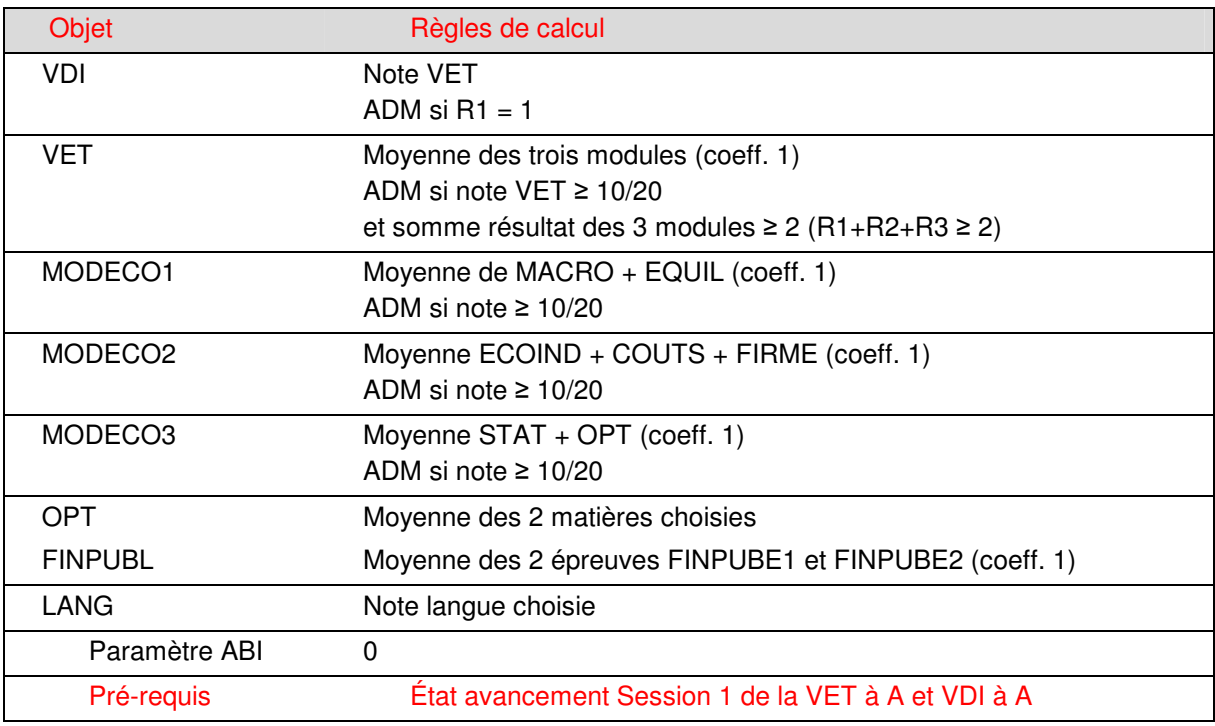

### **NOTES ET RESULTATS DE LA SESSION 1**

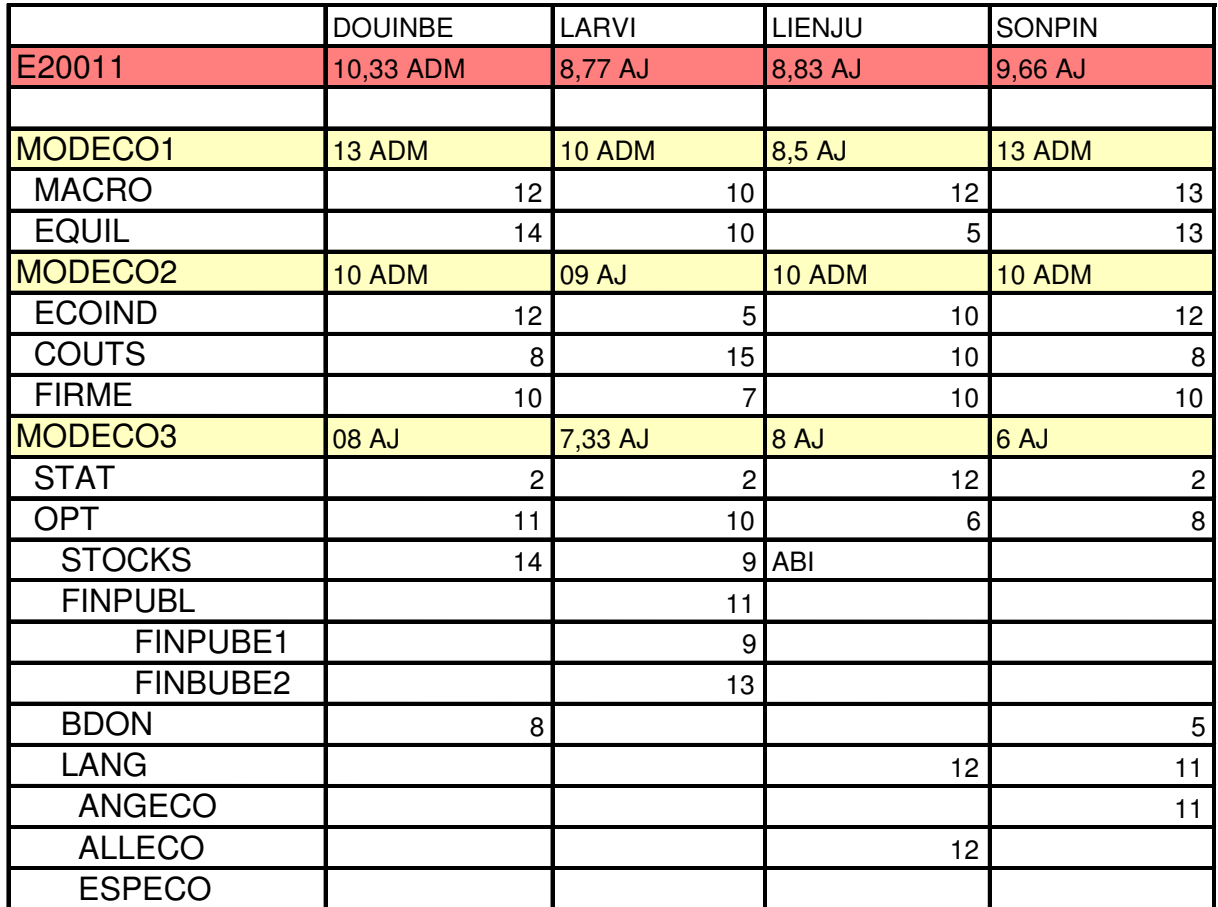

### **STRUCTURE MST SCIENCES DE LA TERRE**

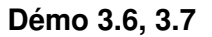

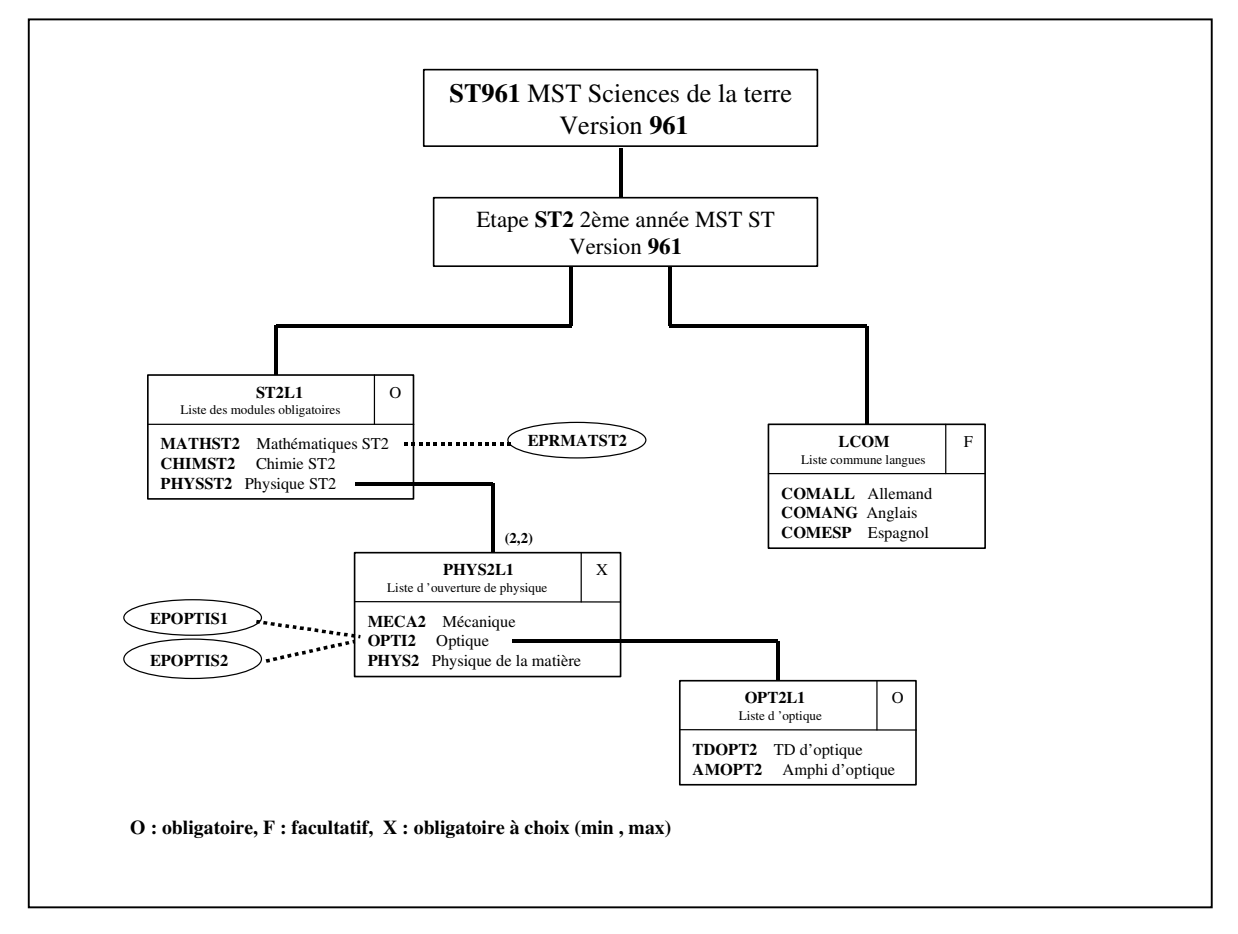

### **MODALITÉS DE COLLECTE**

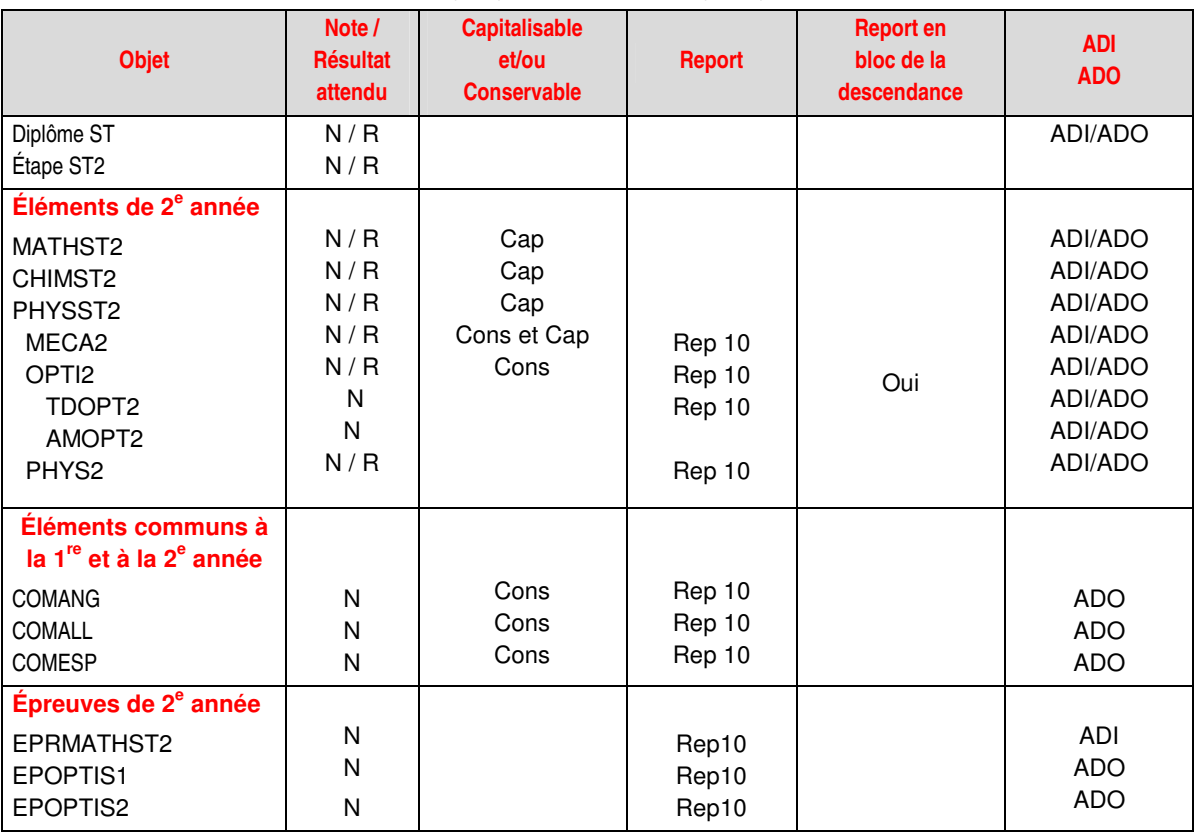

Les 2 années de MST ont de l'admissibilité (ADI) et de l'admission (ADO)

### **REGLE DE CALCUL DE LA VET**

pour les 2 sessions : (liste ST2L1 + bonus liste LCOM) / coeff.

### **NOTES ET RESULTATS DE LA SESSION 1**

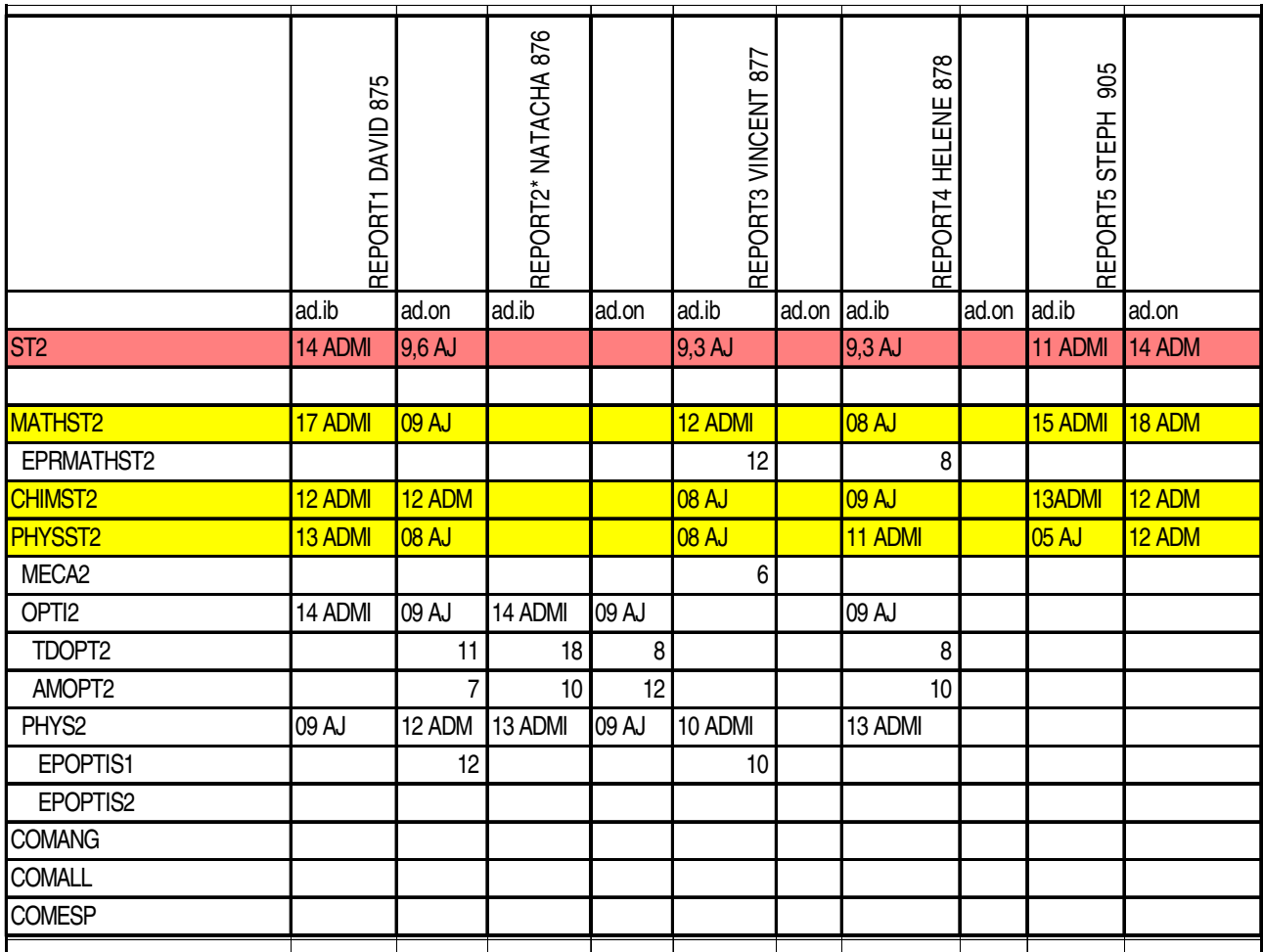

**\* L'ETUDIANT REPORT2 A UN CREDIT SUR CETTE ETAPE SUR LES ELEMENTS OPTI2, PHYS2**

## **3.2 Dérouler une session 2 d'admission : démonstration**

- $\checkmark$  Contrôler les états d'avancement de session 1 avant lancement du report d'admission.
- Clôturer la session1: elle identifie les étudiants concernés ou non par l'admission session 2.
- Lancer le report d'admission au titre de la version d'étape : **MINFO/971**.
- Visualiser les notes et résultats reportés suite au report d'admission.

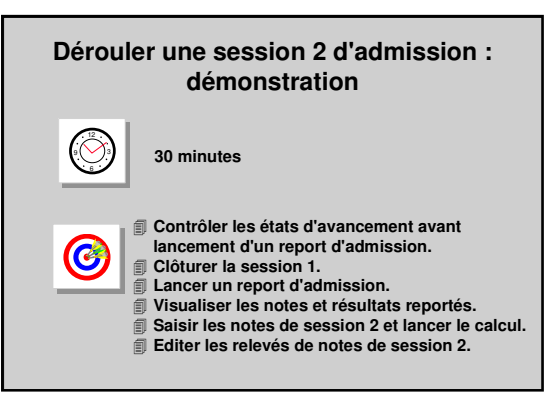

- Saisir les notes de session 2 ; l'étudiante AIMEE (**812**) a repassé **MIBDD**.
- Lancer le calcul avec le paramétrage : **Non calcul** en cas de note ou résultat manquant.
- Editer le relevé de notes de session 2 pour les 3 étudiants. Examiner les relevés de BREHAT et DELASSALLE.

### **A. ÉCRAN REPORT DES NOTES ET RESULTATS**

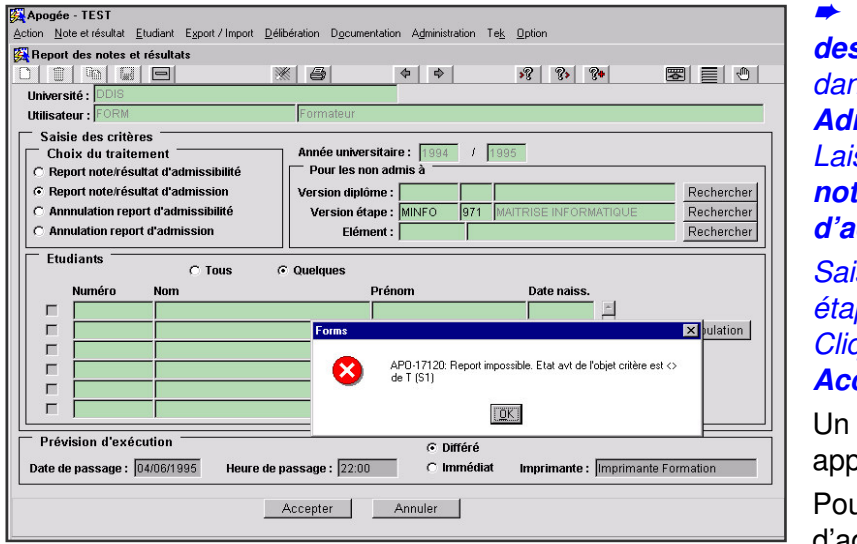

➨ *Sélectionner Report des notes et résultats dans le menu Administration. Laisser Report note/résultat d'admission coché. Saisir le critère Version étape MINFO/971. Cliquer sur le bouton Accepter.* Un message bloquant apparaît.

Pour ce report d'admission, il faut que les

états d'avancement d'admission session 1 de l'objet critère et de toute sa descendance soient à « T » (Terminé).

Il faut que les états d'avancement d'admission session 2 et de son ascendance soient à « A » (Avant) ou « E » (En cours).

### **B. ÉCRAN AVANCEMENT DES DELIBERATIONS**

**Clôture de l'admission session 1** : pour clore l'admission session 1 d'un objet, il faut saisir la valeur « T » pour l'état d'avancement d'admission session 1 de l'objet critère. Automatiquement, les états d'avancement d'admission session 1 de la descendance de l'objet prennent la valeur « T » et le traitement batch de détermination des étudiants concernés ou non par la session 2 (cf tableau de la page 7) est lancé.

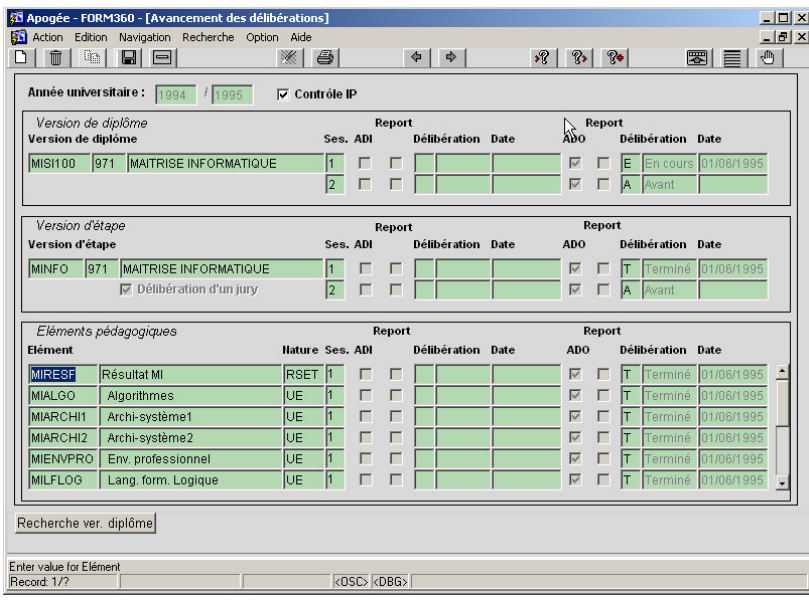

➨ *Sélectionner Avancement des délibérations dans le menu Délibération.*

*Saisir le code diplôme MISI100/971. Taper F8. Saisir pour la VET la valeur « T » pour l'état d'avancement de délibération Admission Session 1.*

Avant de clôturer, il faut s'assurer que le résultat aux ELP capitalisables a été calculé, sinon la détermination de CS / NCS dépendra du statut de l'ELP père et le report ultérieur peut ne pas donner le résultat escompté.

▲ *Il est conseillé de ne pas lancer* le report immédiatement après la clôture, car le traitement peut prendre un certain temps (voire quelques heures si la population est importante)

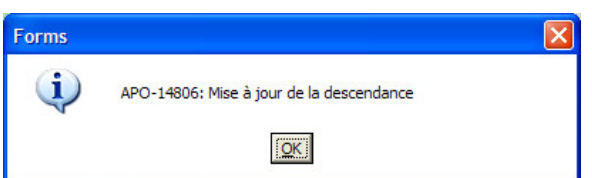

A la sortie du champ de saisie de l'état d'avancement, un message informe que la descendance va être mise à jour suite à la modification de l'état.

### *C.* **ÉCRAN REPORT DES NOTES ET RESULTATS**

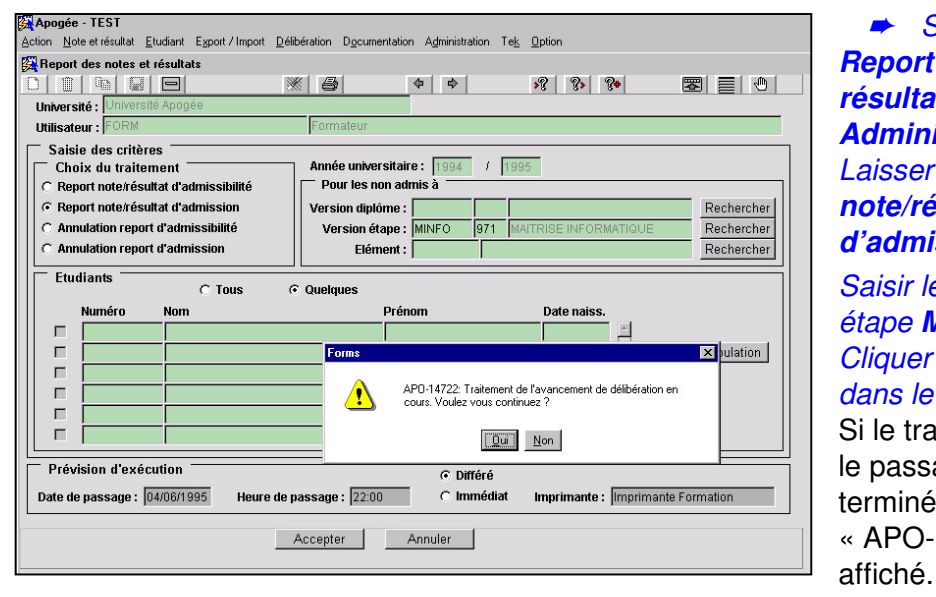

➨ *Sélectionner Report des notes et résultats dans le menu Administration. Laisser Report note/résultat d'admission coché. Saisir le critère Version étape MINFO/971. Cliquer sur Quelques dans le bloc Étudiants.* Si le traitement lancé par le passage à T n'est pas terminé, le message « APO-14722 » est

### ➨ *Répondre Non au message et le relancer après quelques instants.*

Les étudiants concernés par le report d'admission au titre de l'objet critère sont affichés : étudiants ayantun résultat négatif ou pas de résultat d'admission en session 1 sur l'objet critère, non interdit d'examen et en règle administrativement, soit AIMEE, BREHAT, DELASSALLE.

JULIEN et SAUTERNE n'apparaissent pas car admis en session 1.

Bouton **Filtre de population** : affiché en rouge si un filtre est actif, en noir sinon.

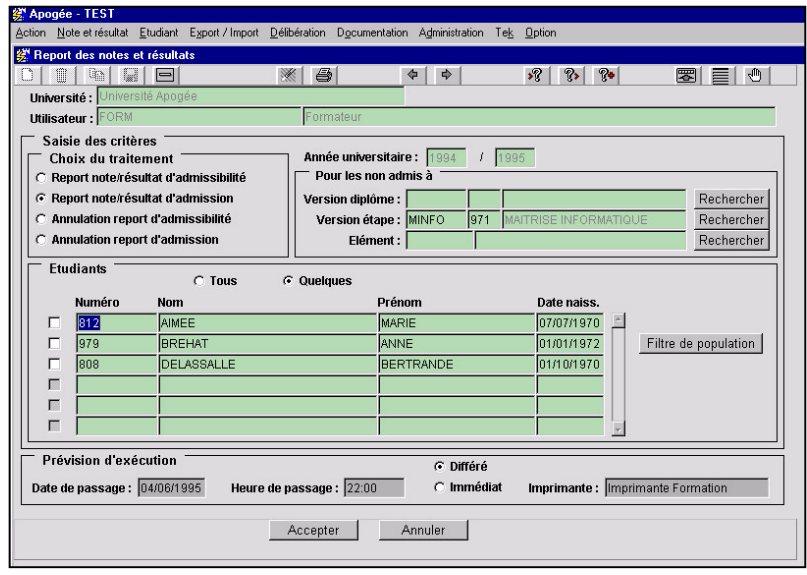

➨ *Cliquer sur Tous dans le bloc Étudiants, puis sur Immédiat. Cliquer sur Accepter.*

Le message « Résultat attendu pour VDI MISI100/971 » est affiché. Si un objet Z, ascendant de l'objet critère attend des résultats d'admission, le message non bloquant « Résultat

Voulez-vous continuer ? » apparaît.

attendu sur objet Z.

### ➨ *Cliquer sur OK.*

**D. ÉCRAN AVANCEMENT DES DELIBERATIONS**

Le traitement reporte, en session 2, les notes et/ou résultats des éléments, épreuves obtenus par l'étudiant en session 1 (sous condition d'obtention de la note minimale de report définie dans le modalités de collecte de l'objet concerné) et passe à « oui » le témoin **Note / Résultat reporté**; le témoin **Traité par le report d'admission** pour l'étudiant passe à « oui »; le témoin **Critère de report d'admission** de l'objet passe à « oui ».

➨ *Regarder l'état du traitement de report en consultant la liste des travaux différés dans le menu Administration/ liste des travaux différés.*

### **35** Apogée - FORM360 - [Avancement des délibérations]  $L = 2$ **EN** Action Edition Navigation Recherche Option Aide  $||$   $||$  $D \parallel \textbf{D} \parallel \textbf{B} \parallel \textbf{B} \parallel \textbf{B} \parallel$  $\Leftrightarrow \mid \phi \mid$  $-2$   $-2$ Année universitaire : 1994 / 1995 | V Contrôle IP Report<br>I Délibération Date Version de diplôme<br>Version de diplôme Report<br>Abo Délibération Date Ses. ADI MISI100 971 MAITRISE INFORMATIQUE  $\overline{1}$   $\overline{1}$  $\Gamma$  $\overline{\mathbb{M}}$  .  $\overline{\mathbb{M}}$  $E$  En cours  $\boxed{2}$   $\Box$  $\Gamma$ F  $\overline{\nabla}$  $\Gamma$  $A$ Version d'étape Report Version d'étape Ses. ADI .<br>Délibération Date **ADO** Délibération Date  $\overline{M}$   $\overline{M}$ MINFO 971 MAITRISE INFORMATIQUE  $\sqrt{T}$  Termine  $F$  $\Gamma$  $\boxed{2}$  $\overline{r}$ Délibération d'un jury Ħ  $\triangledown$  $\Gamma$ A Avant Eléments pédagogiques Report Report **Nature Ses. ADI** Délibération Date ADO Délibération Date MIRESF Résultat MI  $F F$  $RSET$ <sup>1</sup>  $\Box$  $\mathbf{r}$  $FF$  $\overline{\Gamma}$  $\overline{v}$  $\Gamma$  $\Gamma$ **MIALGO** Algorithmes **IUF** F MIARCHI1 Archi-système1  $\Gamma$  $\overline{\phantom{0}}$ İΤİ  $\Gamma$  $\overline{v}$ **IUE**  $\overline{\nabla}$  $\Gamma$ MIARCHI2 Archi-système2  $\Gamma$  $\Gamma$  $\sqrt{r}$ IUЕ  $\begin{array}{c} \nabla \\ \nabla \end{array}$  $\mathsf{F}$ MIENVPRO Env. profession  $\Box$ line  $\Gamma$  $\overline{\mathbb{F}}$  =  $\overline{\mathbb{F}}$ MILFLOG Lang. form. Logique 厅门 **I**UE Recherche ver. diplôme Enter value for Elément<br>Record: 1/?  $\sqrt{20}$   $\sqrt{20}$

➨ *Sélectionner Avancement des délibérations dans le menu Délibération. Saisir le code diplôme MISI100/971. Taper F8.*

Lorsqu'un objet (version de diplôme, version d'étape ou élément pédagogique) a fait l'objet d'un report d'admission, le témoin *Critère report d'admission* session 2 est coché.

Lorsque l'un de ces

objets a fait l'objet d'une annulation de report d'admission pour tous les étudiants concernés, le témoin Critère report d'admission session 2 est décoché.

### **E. ÉCRAN SAISIE INDIVIDUELLE**

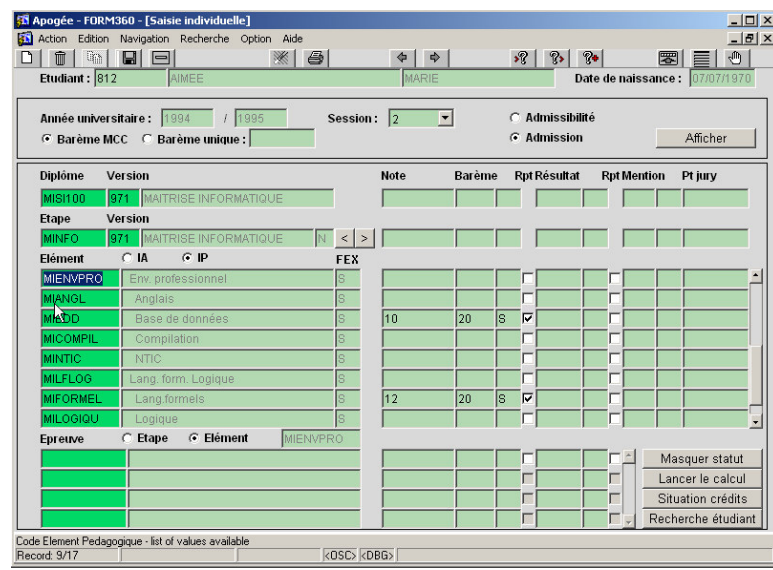

➨ *Sélectionner Saisie individuelle dans le menu Étudiant.*

*Saisir l'étudiante AIMEE (812). Se positionner en*

*Admission, Session 2.*

Cette étudiante, ajournée en session 1 à la version d'étape MINFO/971, a été traitée par le report d'admission.

Le témoin *Rpt* est coché pour les éléments : MISYS1, MIBDD, MIFORMEL. Les UE MIALGO, MIPROG1 capitalisées n'apparaissent plus dans la liste des éléments.

L'étudiante attend une note pour :

• MIARCHI1, MIARCHI2, MIENVPRO, MILFLOG : éléments capitalisables avec un résultat négatif en session 1,

• MIARCH1, MIARCH2, MISYS2, MICOMPIL, MINTIC, MILOGIQU : note inférieure à la note minimale de report,

Suite au report d'admission, les notes et résultats d'admission session 1 sont reportés en admission session 2 selon les critères de report définis pour les éléments et épreuves traités par le report.

▲ Les notes / résultats des versions de diplôme et des versions d'étape ne sont pas reportés en session 2 puisque, par définition, une version de diplôme ou d'étape n'est pas reportable.

➨ *Saisir les notes d'après le tableau Notes de session 2 pour la VET MINFO/971 des Données générales et lancer le calcul avec le paramétrage*

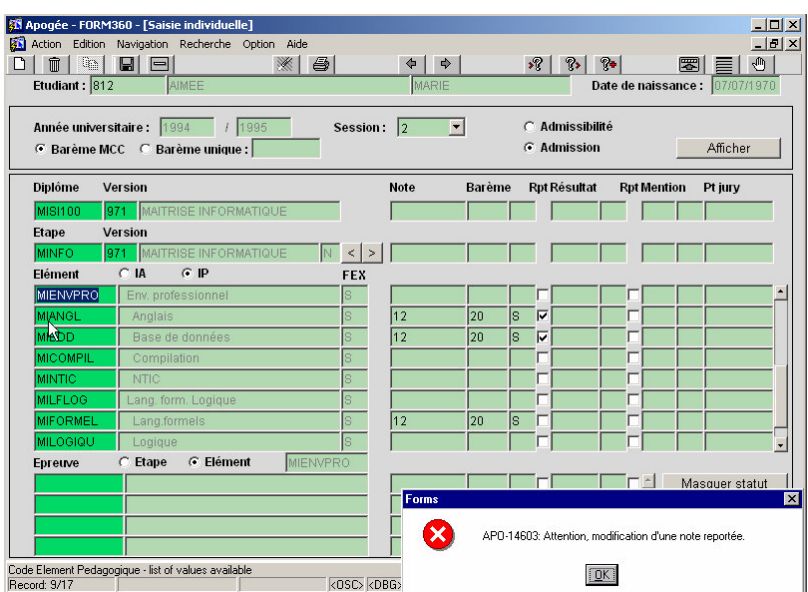

*Non calcul.* L'étudiante a repassé MIBDD, la modification de la note reportée déclenche l'affichage du message « Attention, modification d'une note reportée », elle est acceptée car le témoin *Renonciation possible* est coché pour cet élément. *Faire de même pour les étudiants 979 et 808.*

### ➨ *Sélectionner Edition de relevés de notes et PV individuel dans le menu Documentation.*

*Choisir session : 2, type : VET, code VET : MINFO/971, n°relevé : 1. Lancer l'édition en Immédiat en Visualisation Windows.*

### **BREHAT** :

la ligne « Architecture2 » n'apparaît pas, c'est un ELP conservable avec une note 8 obtenue en session 1,

les lignes des ELP des constitutifs de l'UE « Env. professionnel » sont classées par session (la maquette fait référence à la liste des EC).

▲ *Sont concernés par l'édition : les ELP capitalisables, les ELP conservables si la note est >= seuil de conservation, les ELP de session 2.*

*Les ELP ni capitalisables, ni conservables obtenus en session 1 ne sont pas édités (ne concernent pas la session2).*

*Voir le tableau du module 17 - 2.3 page 8*

### **DELASSALLE** :

les lignes « Système 1 » et « Système 2 » font référence à un ELP « SYSTEME » , l'étudiant avait une PrC sur ces ELP.

## **3.3 Lancer un report d'admission : exercice**

### **A. ENONCE**

On lance un report d'admission pour la VET **E20011/941**.

- Lancer le report d'admission. On remarque DOUINBE n'est pas concerné par la session 2.
- Vérifier le témoin « critère de report » d'admission session 2.
- Visualiser les notes et résultats reportés pour les étudiants : LARVI, SONPIN, LIENJU.

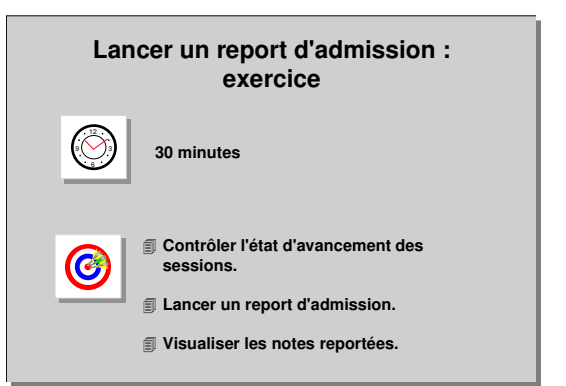

- L'étudiant LARVI renonce à sa note de FINPUBL de 11/20. Prendre en compte cette demande de renonciation.

### **B. CORRIGE**

- *Avez-vous pu lancer le report d'admission sur la VET ?* Pour lancer le report, il faut que l'état d'avancement d'admission session 1 de l'objet critère soit à « T », sinon un message bloquant apparaît.

Quand l'état d'avancement de la VET passe à « T », les états d'avancement de la descendance de l'objet passent à « T ».

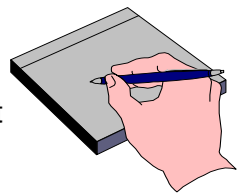

- *Avez-vous vérifié la population traitée par le report ?* En cliquant sur **Quelques**, on voit apparaître tous les étudiants traités par le report, c'est à dire les étudiants ajournés (donc concernés par la session 2) : LARVI, SONPIN, LIENJU.
- *Avez-vous eu un message « Résultat attendu pour VDI » ?* Lorsque le traitement choisi est le report d'admission, si un objet ascendant à l'objet critère du report attend des résultats d'admission dans ses modalités de collecte, alors un message non bloquant apparaît.
- *Le témoin « Critère de report » est-il coché pour l'admission session 2 ?* Lorsqu'une version de diplôme, une version d'étape ou un élément pédagogique a fait l'objet d'un report d'admission, son témoin « Critère report » d'admission session 2 est coché.
- *Qu'avez-vous observé sur les étudiants ?*

### **LARVI** :

MODECO1 n'apparaît pas car obtenu en session 1.

COUTS 10 apparaît sans note (pas de report dans les modalités de collecte). OPT : note reportée car conservable et note est >=note minimale

STOCKS, FINPUBL, FINPUBE1, FINPUBE2 : notes reportées car OPT parce que

« Report en bloc de la descendance » coché dans les modalités de collecte de OPT.

### **SONPIN :**

MODECO1 et MODECO2 n'apparaissent pas car obtenus en session 1. MODECO3 et sa descendance apparaît mais sans note reportée (notes STAT et

### OPT < seuil de report),

LANG non reportée car non reportable).

### **LIENJU** :

MODECO2 n'apparaît pas car obtenu en session 1.

MODECO1 : MACRO reportée car note ≥ seuil :  $MODECO3: STAT$  reportée car note  $\geq$  seuil.

*Comment avez-vous pris en compte la demande de renonciation ?* Pour renoncer à une note reportée le témoin *Renonciation possible* doit être coché dans les modalités de collecte de FINPUBL. En saisie individuelle, session 2, il suffit d'effacer la note. Le message « Attention, modification d'une note reportée » apparaît**.**

### **3.4 Relancer un report : démonstration**

### VET **MINFO/971**

précédemment.

Suite à la demande de l'étudiante **AIMEE,** le professeur s'aperçoit d'une erreur de saisie de notes sur l'élément **MINTIC** : la note 10 est la note de session 1 et non de session 2. Le report doit donc être relancé pour cette étudiante après correction.

- $\checkmark$  Relancer le report d'admission pour l'étudiante.
- Vérifier que les modifications en admission session 1 sur l'élément **MINTIC** pour l'étudiante ont été prises en compte.

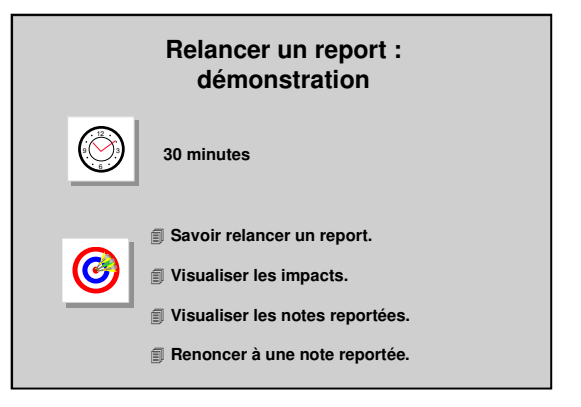

 $\checkmark$ Essayer de modifier la note **MINTIC** pour l'étudiante.

RAPPEL : Si l'utilisateur souhaite relancer un report (suite à des corrections en session 1 par exemple), il est inutile d'effectuer une annulation du report précédent. La relance d'un report sur l'objet critère et une population d'étudiants donnés, déclenche automatiquement l'annulation du report précédent. Les notes et résultats saisis ou calculés en admission session2 ne sont pas écrasés par le nouveau report mais conservés ; il faut donc les effacer manuellement pour permettre la rectification des reports non effectués

### **A. ÉCRAN SAISIE INDIVIDUELLE EN SESSION 2**

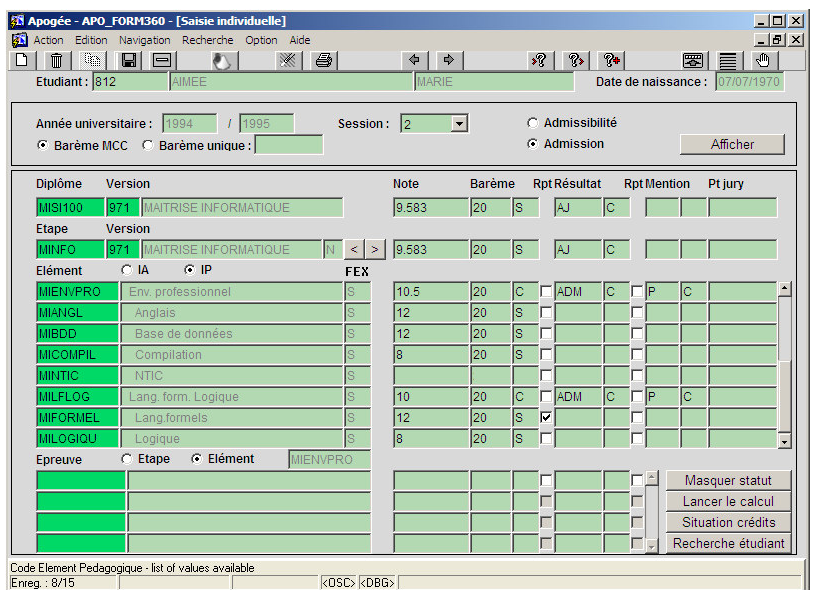

➨ *Sélectionner Saisie individuelle dans le menu Étudiant. Saisir le code de l'étudiante 812. Faire F8. Sélectionner Admission session 2. Cliquer sur le bouton Afficher. Effacer la note de MINTIC et sauvegarder*.

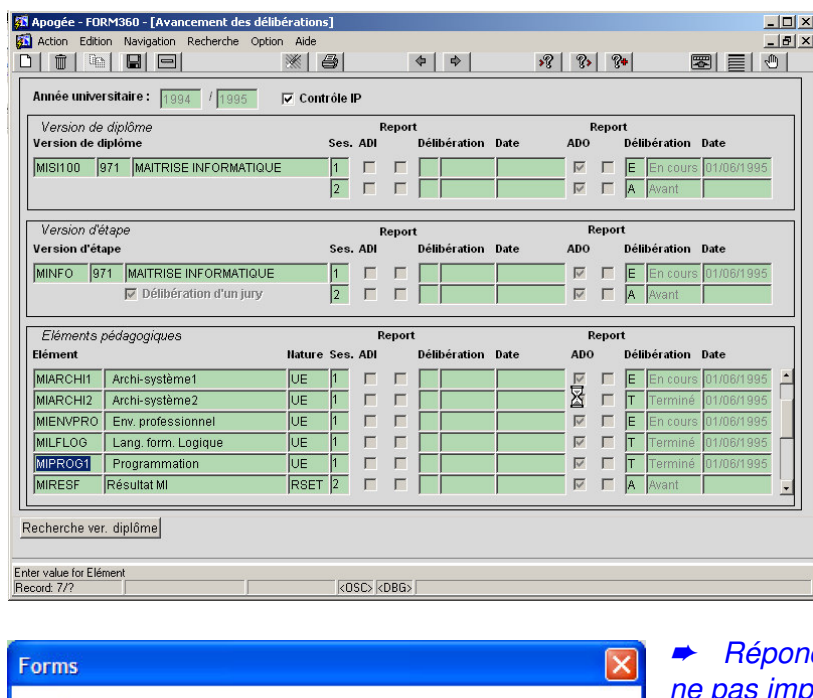

**B. ÉCRAN AVANCEMENT DES DELIBERATIONS**

➨ *Sélectionner Avancement des délibérations dans le menu Délibération. Rechercher la VET MINFO/971 puis passer l'état d'avancement de la VET et des ELP MIRESF, MIENVPRO à E.*

Lors du recul de l'état d'avancement d'un objet (de T à E ou de E à A), un message demande si le recul doit être effectué pour toute la descendance de l'objet ou uniquement l'objet lui-même.

 *Répondre Non à la question afin de ne pas impacter toute la descendance des éléments pédagogiques modifiés.*

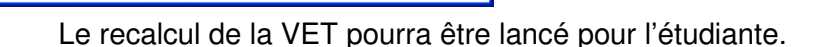

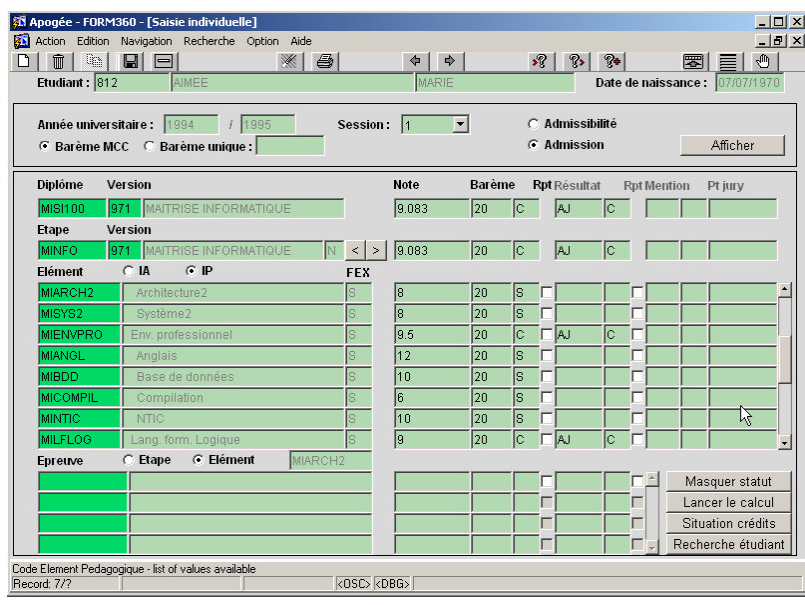

### **C. ÉCRAN SAISIE INDIVIDUELLE EN SESSION 1**

APO-14807: Mise à jour de la descendance?

 $\boxed{Qui}$  Non

Ţ

### ➨ *Sélectionner Saisie individuelle dans le menu Étudiant.*

*Saisir l'étudiante AIMEE (812). Se positionner en Admission Session 1.*

### *Saisir 10 pour MINTIC.*

*Lancer le calcul avec le paramétrage Non calcul.*

### **D. AVANCEMENT DES DELIBERATIONS**

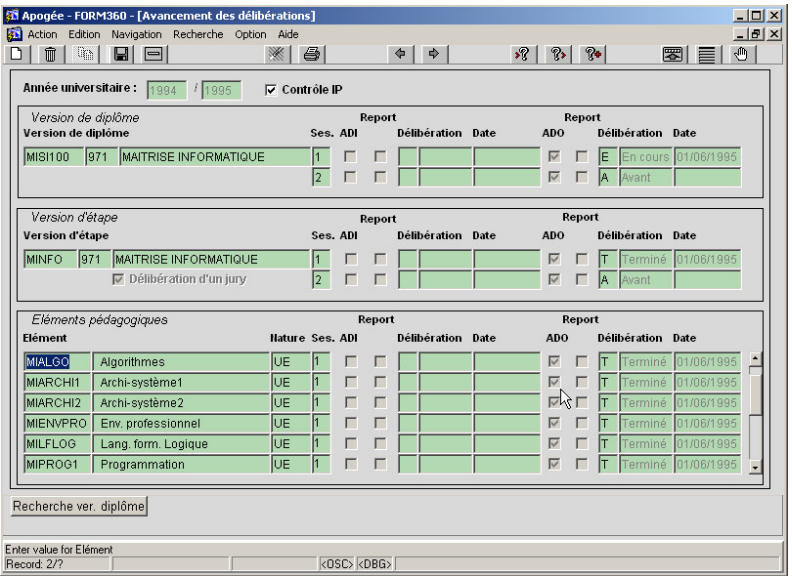

➨ *Sélectionner Avancement des délibérations dans le menu Délibération. Rechercher la VET MINFO/971 puis passer l'état d'avancement de la VET à T.*

Le témoin *Critère report* d'admission session 2 de la version d'étape MINFO/971 est toujours coché.

### **E. ÉCRAN REPORT DES NOTES ET RESULTATS**

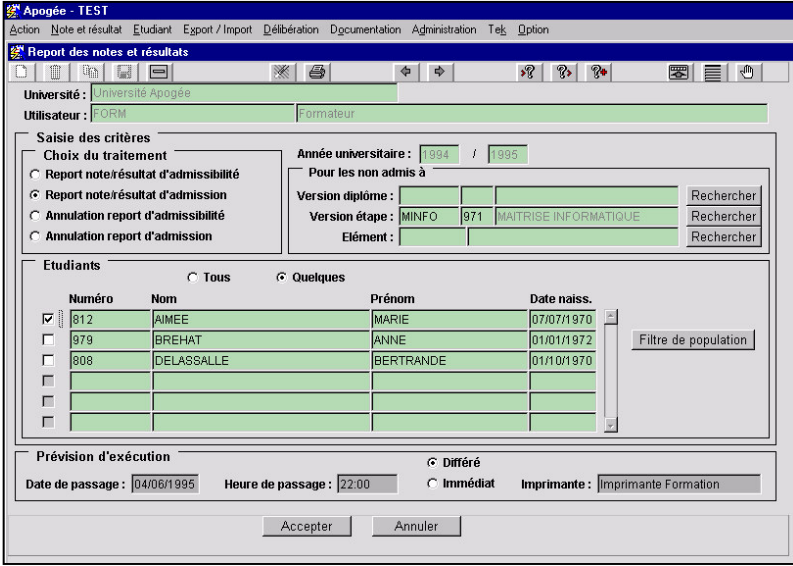

➨ *Sélectionner Report des notes et résultats dans le menu Administration. Laisser Report note/résultat d'admission coché.*

*Saisir le critère Version étape MINFO/971. Cliquer sur Quelques du bloc Étudiants.*

Les étudiants traités par le report d'admission sont affichés.

➨ *Sélectionner l'étudiant 812.*

### *Cocher le radio-bouton Immédiat. Cliquer sur le bouton Accepter.*

Dans l'écran **Liste des travaux différés**, attendre la fin normale du traitement. Vérifier le compte-rendu édité.

Le traitement annule le report précédent pour l'étudiante : suppression des notes/résultats d'admission reportés en session 2 et passage à « non » du témoin **Note / Résultat reporté** , passage à « non » du témoin **Traité par le report d'admission** pour l'étudiante.

### **25 Anogée - EDRM360 - [Saisie individuelle]** Option Action Edition  $||\mathscr{E}||$  $41$  $\Rightarrow$  $\mathbb{R}$   $\mathbb{R}$   $\mathbb{R}$ Etudiant :  $812$ Date de naissance : Année universitaire : 1994  $\frac{1}{19}$ Session:  $\boxed{2}$  $\overline{r}$ Admissibilité E Barème MCC C Barème unique :  $\widehat{\bullet}$  Admission Afficher  $Note$ Barème Rpt Résultat Rpt Mention Pt jury Version Diplo  $\overline{971}$  $9.583$  $20$   $\boxed{C}$   $\boxed{AJ}$   $\boxed{C}$   $\boxed{ }$ Etape Version  $\vert$  <  $\vert$  >  $\vert$   $\vert$ **TT** T F F  $\frac{1}{971}$ Elément  $\overline{\bigcirc}$  IA  $G$  ID FEX  $\sqrt{10}$  $\overline{20}$ ls  $12$  $|12$  $20$ s s  $\overline{20}$ ٦p  $\overline{10}$  $\overline{20}$  $\sqrt{10}$  $\overline{20}$  $\frac{1}{\sqrt{s}}$  $\frac{1}{2}$ ADM L,  $\overline{12}$  $\overline{20}$ ி∋ா la 20 Etape  $\widehat{\cdot}$  Elément Epreuve Masquer statut Lancer le calcul īг Ή Situation crédits  $\Gamma$ Recherche étudiant  $\sqrt{10}$

### **F. ÉCRAN SAISIE INDIVIDUELLE EN SESSION 2**

➨ *Sélectionner Saisie individuelle dans le menu Étudiant.*

*Saisir le code de l'étudiante 812. Faire F8. Sélectionner Admission Session 2. Cliquer sur le bouton Afficher.*

Visualiser les notes/résultats reportés en admission session 2, la note MINTIC est reportée ; les notes saisies en session 2 (en particulier la note de MIBDD qui était

reportable) n'ont pas été écrasées par le report.

➨ *Saisir une note pour MINTIC.*

Le message « FRM-40200 : Mise à jour de ce champ non autorisée » est affiché en bas d'écran, ceci parce que la renonciation n'est pas autorisée pour cet élément.

## **3.5 Relancer un report : exercice**

### **A. ENONCE**

Corrections à apporter aux résultats de session1 de la VET **E20011/941** :

• **LIENJU**, noté en session 1 ABI par erreur sur STOCKS, a obtenu la note de 08/20.

• **DOUINBE**, admis en session1 à la VET E20011 grâce à la compensation, renonce à cette admission dans l'espoir d'obtenir le module MODECO3, auquel il a été ajourné avec 08/20.

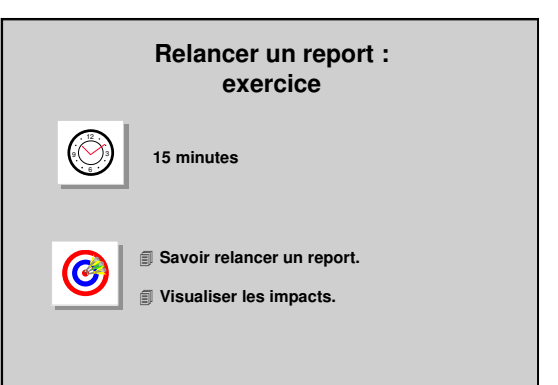

- Pour pouvoir modifier les notes/résultats et relancer les calculs en session 1, modifier l'état d'avancement de la VET E20011/941de « T » à « E ».
- Saisir pour LIENJU la note de 08/20 sur STOCKS en remplacement d'ABI. Relancer le calcul.
- Modifier le résultat à la VET et VDI pour DOUINBE (passé d'ADM à AJ sans modifier les notes).
- Modifier l'état d'avancement de la VET et de sa descendance.
- Clôturer la VET E20011/941.
- Relancer le report d'admission pour LIENJU et DOUINBE.
- Visualiser l'impact du nouveau report d'admission sur LIENJU et DOUINBE.

### **B. CORRIGE**

- Avez-vous pensé à modifier le témoin d'avancement de la VET E20011/941 ?
- Après avoir modifié les résultats des 2 étudiants, avez-vous pensé à reclôturer ?
- Avez-vous eu le message bloquant de la VDI ?
- Avez-vous bien eu le message lors de la demande de mise à jour de l'état d'avancement ? Avez-vous répondu Oui ?
- Avez-vous relancé le report pour les 2 étudiants et avez-vous visualisé l'impact du nouveau report d'admission ?

## **3.6 Lancer un report d'admissibilité : démonstration**

La préparation de la session 2 implique de : clôturer la session 1 d'admissibilité puis d'admission, lancer le report d'admissibilité. version d'étape **ST2/961 :**

- Contrôler les états d'avancement de la session 1 d'admissibilité et d'admission. • clôturer la session 1 d'admissibilité et vérifier les étudiants autorisés à composer pour les épreuves d'admission de session1,

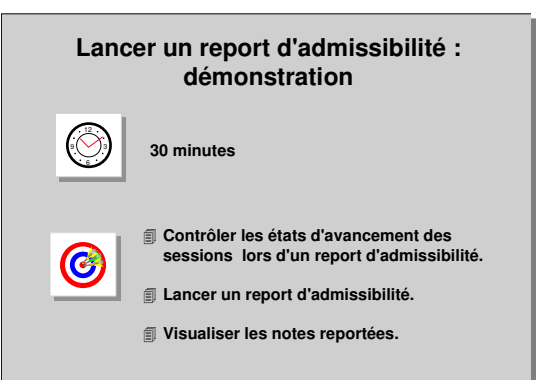

• clôturer la session 1 d'admission, les étudiants concernés et non concernés par la session 2 sont identifiés.

- Lancer le **report d'admissibilité** avec les options :

• pour les étudiants admissibles en session 1, recopie en bloc des notes/résultats d'admissibilité session 1 : ce traitement recopie en admissibilité session 2 toutes les notes et résultats d'admissibilité session 1, ainsi les étudiants ne sont plus concernés en admissibilité session 2,

• pour les étudiants non admissibles en session 1, reporter des notes/résultats d'admissibilité ce traitement reporte les notes et résultats en admissibilité session 2 en fonction des critères de report, ainsi les étudiants restent concernés en admissibilité session 2 pour les épreuves pour lesquelles ils n'ont aucune note reportée.

- Visualiser les notes et résultats reportés suite à la recopie en bloc de l'admissibilité.
- Visualiser les notes et résultats reportés des étudiants non admissibles suite au report d'admissibilité.

### **A. ÉCRAN AVANCEMENT DES DELIBERATIONS**

Pour clore l'admissibilité session 1 d'un objet, il faut saisir la valeur « T » pour l'état d'avancement d'admissibilité session 1 de l'objet critère. Automatiquement, les états d'avancement d'admissibilité session 1 de la descendance de l'objet prennent la valeur « T ».

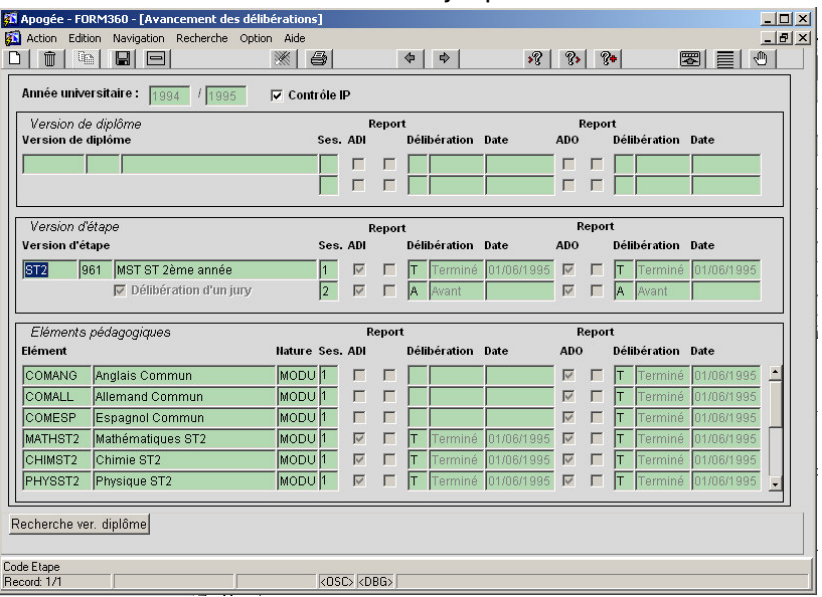

➨ *Sélectionner Avancement des délibérations dans le menu Délibération.* Lors de l'ouverture de l'écran le **mode recherche** est activé dans le bloc **Version de diplôme**. Il est possible de l'annuler et d'effectuer une recherche indifféremment sur les blocs **Version d'étape** ou **Eléments pédagogiques**.

▲ En cas de recherche sur le bloc Version d'étape ou Eléments pédagogiques, la recherche est effectuée en prenant en compte la sélection du bloc au dessus s'il est renseigné. Si ce dernier est vide, la recherche parcourt tous les objets possibles.

➨ *Annuler la recherche sur le bloc Version de diplôme par Ctrl+Q ou par le menu Recherche choix Annuler recherche.*

*Activer le mode recherche sur le bloc Version d'étape par F7.*

*Saisir le code version d'étape ST2/961. Taper F8. Saisir pour cette VET la valeur « T » pour délibération Admissibilité Session1.*

➨ *Sélectionner Saisie/Calcul de masse pour VET dans le menu Notes et Résultats et afficher les étudiants concernés par la session 1 d'admission*

*à la VET ST2/961. Ne pas lancer le calcul.*

➨ *Sélectionner Avancement des délibérations dans le menu Délibération.*

*Annuler la recherche sur le bloc Version de diplôme par Ctrl+Q ou par le menu Recherche choix Annuler recherche.*

*Activer le mode recherche sur le bloc Version d'étape par F7.*

*Saisir le code version d'étape ST2/961. Taper F8. Saisir pour cette VET la valeur « T » pour délibération admission session1.*

▲ Il est conseillé de ne pas lancer le report immédiatement après la clôture. Le traitement des étudiants concernés peut prendre un certain temps.

### **B. ÉCRAN REPORT DES NOTES ET RESULTATS**

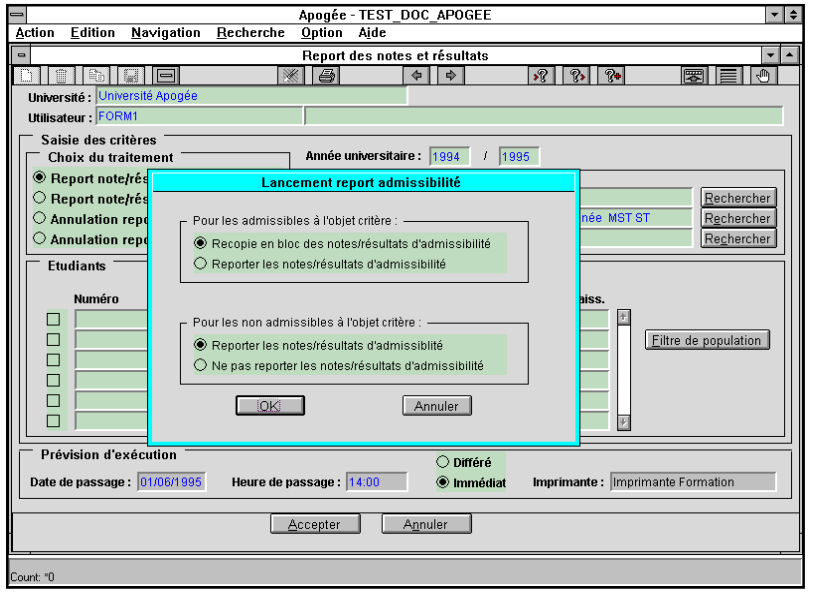

➨ *Sélectionner Report des notes et résultats dans le menu Administration. Cocher Report note/résultat d'admissibilité.*

*Saisir la version d'étape ST2/961. Le report peut se lancer pour tous, quelques ou un étudiant(s). Cliquer sur Quelques.*

Les étudiants REPORT1, REPORT2, REPORT3, REPORT4 sont affichés. REPORT5, admis en session 1, n'apparaît pas.

➨ *Cliquer sur Tous, puis sur le bouton Immédiat et le bouton Accepter.*

Pour un report d'admissibilité, les choix sont :

 $\checkmark$ Pour les admissibles à l'objet critère :

• **Recopie en bloc des notes/résultats d'admissibilité** : toutes les notes et résultats d'admissibilité session 1 seront « recopiés » en admissibilité session 2, et cela quels que soient les critères de report définis pour les éléments et épreuves dans les modalités de collecte. • **Reporter des notes/résultats d'admissibilité** : les notes et résultats d'admissibilité session 1 seront reportés en admissibilité session 2 selon les critères de report définis pour les éléments et épreuves dans les modalités de collecte.

 $\checkmark$ Pour les non admissibles à l'objet critère :

• **Reporter des notes/résultats d'admissibilité** : les notes et résultats d'admissibilité session 1 seront reportés en admissibilité session 2 selon les critères de report définis pour les éléments et épreuves dans les modalités de collecte.

• **Ne pas reporter les notes/résultats d'admissibilité** : aucun report de notes et de résultats n'est effectué pour les étudiants non admissibles à l'objet critère. Dans ce cas l'étudiant est concerné par toutes les épreuves d'admissibilité de session 2.

*Cocher dans la fenêtre Lancement report admissibilité : • Recopie en bloc des notes/résultats d'admissibilité pour les admissibles à l'objet critère.*

*• Reporter les notes/résultats d'admissibilité pour les non admissibles à l'objet critère.*

*Cliquer sur le bouton OK. Vérifier dans la liste des travaux différés que le report est bien terminé : Fin normale.*

### **C. ÉCRAN AVANCEMENT DES DELIBERATIONS**

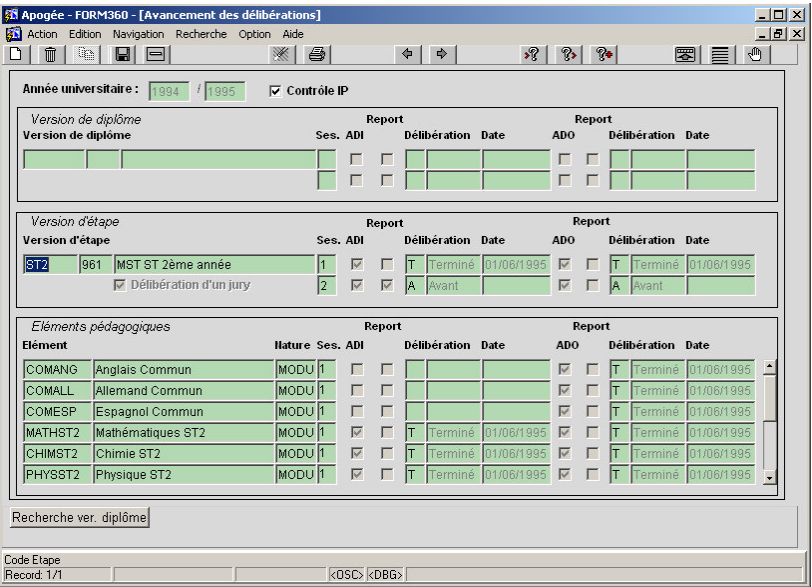

Lorsqu'une version de diplôme, une version d'étape ou un élément pédagogique a fait l'objet d'un report d'admissibilité son témoin **Critère report** d'admissibilité session 2 est coché.

➨ *Sélectionner dans le menu délibération la commande Avancement des délibérations.*

➨ *Annuler la recherche sur le bloc Version de diplôme par Ctrl+Q ou par le menu Recherche*

*choix Annuler recherche.*

*Activer le mode recherche sur le bloc Version d'étape par F7. Saisir le code version d'étape ST2/961. Taper F8.*

Le critère de report d'admissibilité session 2 de la VET ST2/961 est coché.

### **D. ÉCRAN SAISIE INDIVIDUELLE**

Suite à la recopie en bloc de l'admissibilité, toutes les notes et résultats d'admissibilité session 1 ont été « recopiés » en admissibilité session 2. Le report en bloc ne tient pas compte des seuils de report et reporte les notes/ résultats de tous les éléments de la descendance.

Les notes/résultats des versions de diplôme et des versions d'étape sont aussi « recopiés » en session 2, s'ils existent en session 1.

Pour une note ou un résultat reporté, le témoin **Rpt** est coché.

Un étudiant admissible en session 1, ne sera concerné pour aucun élément ni épreuve d'admissibilité en session 2.

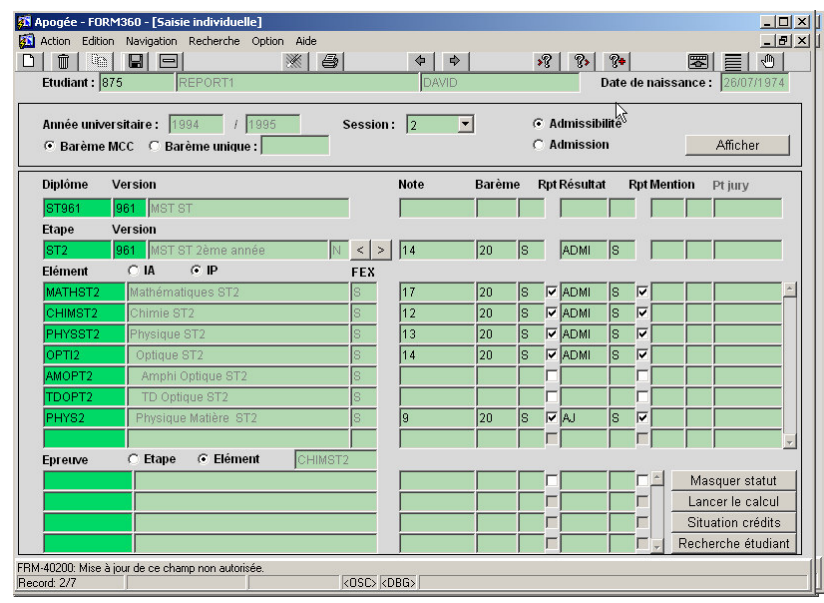

➨ *Sélectionner dans le menu Étudiant la commande Saisie individuelle. Saisir le code de l'étudiant REPORT1(875)*

### *Se positionner en Admissibilité Session2. Cliquer sur Afficher.*

L'étudiant a une note et un résultat reportés pour la VET ST2/961.

Suite à la recopie en bloc des notes et résultats d'admissibilité, les notes et résultats d'admissibilité

session1 ont été « recopiés » en session 2.

Le témoin **Rpt** est coché pour les éléments : CHIMST2, MATHST2, OPTI2, PHYS2, PHYSST2.

Les notes et résultats des éléments capitalisables CHIMST2, MATHST2 et PHYSST2 sont reportés lors du report en bloc de l'admissibilité. La note 9 et le résultat AJ du module PHYS2 ont été reportés (descendance de PHYSST2).

Si la note et/ou le résultat d'un module sont reportés, alors l'étudiant n'est plus concerné en admissibilité session 2 par les éléments ou épreuves de la descendance de ce module.

De plus, si le témoin **Report des notes/résultat de la descendance** des MCC du module :

• n'est pas coché, aucune note/résultat de la descendance n'est reporté en admissibilité session 2.

• est coché, les notes/résultats de la descendance sont recopiés « en bloc » quels que soient les seuils de report.

Si le résultat d'un module capitalisable est positif, l'étudiant n'est plus concerné par les éléments ou épreuves du module et de sa descendance en admissibilité session 2.

Aucune note ni résultat de la descendance ne sont reportés en session 2.

### ➨*Saisir le code de l'étudiant REPORT3 (877)*

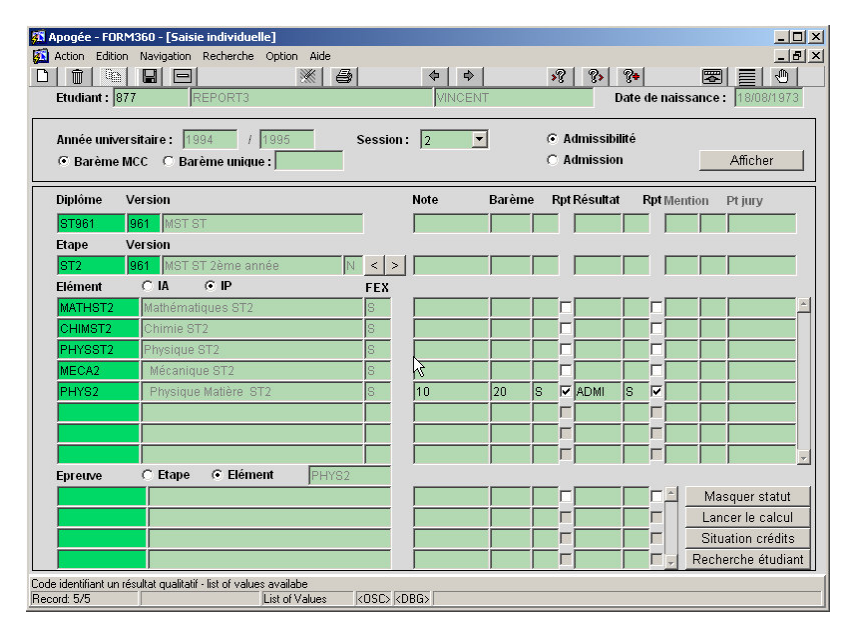

### *Se positionner en Admissibilité Session2 Cliquer sur Afficher.*

Le témoin *Rpt* est coché pour l'élément PHYS2. L'étudiant attend une note/ résultat pour les éléments suivants : • CHIMST2, PHYSST2 : ces éléments capitalisables ont un résultat d'admissibilité session 1 négatif ; • MECA2 : cet élément reportable a une note

inférieure au seuil.

➨*Saisir le code de*

### *l'étudiante REPORT4(878) Se positionner en Admissibilité Session 2 Cliquer sur Afficher.*

MATHST2 et CHIMST2 : résultat négatif à ces éléments capitalisables, donc l'étudiante est concernée.

Les éléments suivants n'apparaissent pas: PHYSST2, OPTI2, PHYS2, TDOPT2 et AMOPT2, l'élément capitalisable PHYSST2 a un résultat d'admissibilité session 1 positif, l'étudiante n'est pas concernée pour l'élément PHYSST2 et sa descendance en admissibilité session 2.

## **3.7 Lancer un report d'admission suite à l'admissibilité : démonstration**

### version d'étape : **ST2/961**

- Contrôler les états d'avancement des sessions lors du lancement d'un report d'admission suite au report d'admissibilité:

• les étudiants **875** et **876** ne sont pas convoqués aux épreuves d'admissibilité en session 2,

• les étudiants **877** et **878** sont convoqués à certaines épreuves d'admissibilité en session 2.

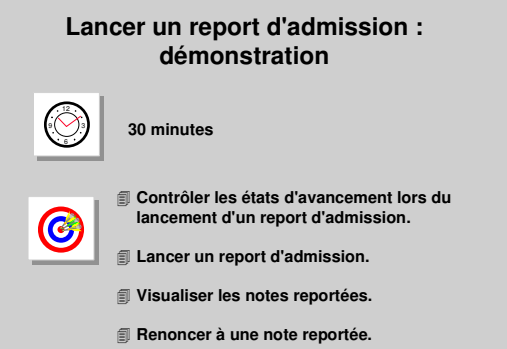

- Clôturer l'admissibilité de session 2 : elle identifie les étudiants concernés par l'admission session 2 et ceux non concernés par l'admission session 2.
- Lancer le report d'admission au titre de la version d'étape : **ST2/961**.
- Visualiser les notes et résultats reportés suite au report d'admission (**876, 875**).
- Renoncer à une note reportée : l'étudiant **875** a des notes et des résultats reportés en admission session 2, dont un 11 pour l'élément **TDOPT2** ; il renonce à cette note (report effectué par recopie en bloc de la descendance de OPTI2 où il était ajourné) ; il a obtenu la note 16 en session 2 à cet élément.

### **A. ÉCRAN REPORT DES NOTES ET RESULTATS**

➨ *Sélectionner Report des notes et résultats dans le menu Administration. Cocher Report note/résultat d'admission.*

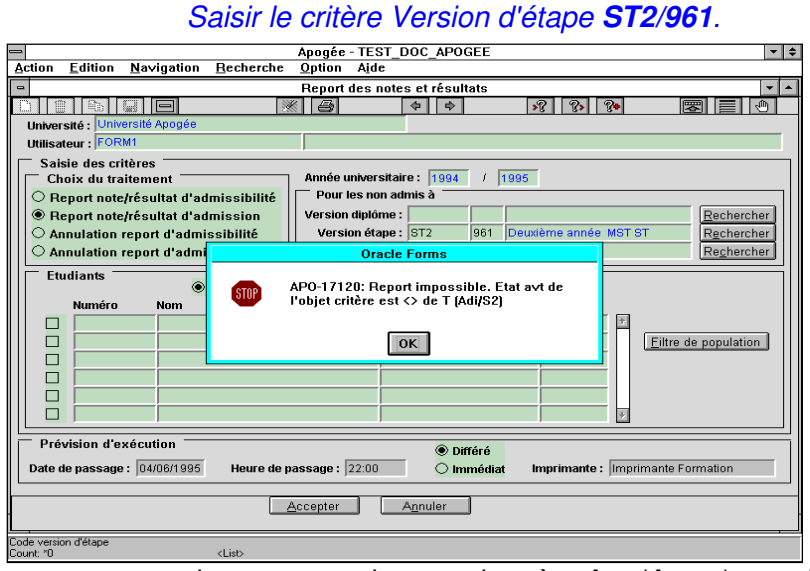

### *Cliquer sur le bouton Accepter.*

Un message bloquant apparaît.

Pour ce report d'admission, il faut que les états d'avancement d'admissibilité session 2 de l'objet critère et de toute sa descendance soient à « T » (Terminé). Il faut que les états

d'avancement d'admission session 2 et

de son ascendance soient à « A » (Avant) ou « E » (En cours).

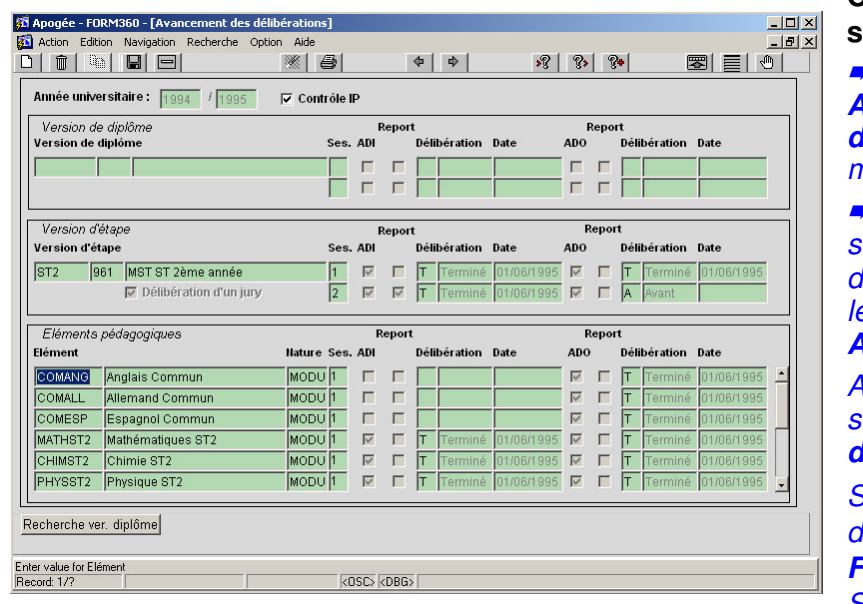

### **B. ÉCRAN AVANCEMENT DES DELIBERATIONS**

**Clôture de l'admissibilité session 2.**

➨ *Sélectionner Avancement des délibérations dans le menu Délibération.*

➨ *Annuler la recherche sur le bloc Version de diplôme par Ctrl+Q ou par le menu Recherche choix Annuler recherche.*

*Activer le mode recherche sur le bloc Version d'étape par F7.*

*Saisir le code version d'étape ST2/961. Taper F8.*

*Saisir pour cette VET la valeur « T » pour l'état d'avancement de délibération Admissibilité*

Un message informe que les états d'avancement d'admissibilité session 2 de la descendance de l'objet prennent automatiquement la valeur « T ».

### **C. ÉCRAN REPORT DES NOTES ET RESULTATS**

*Session 2*

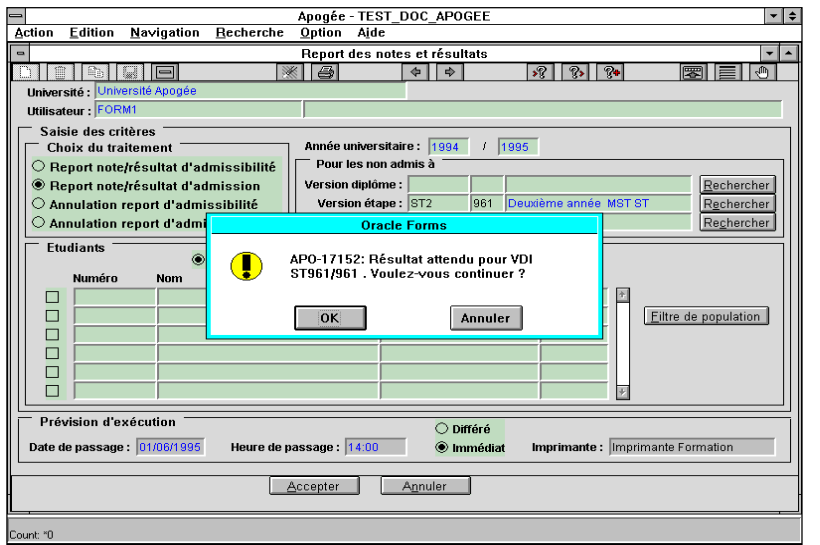

➨ *Sélectionner Report des notes et résultats dans le menu Administration. Cocher Report note/résultat d'admission. Saisir le critère Version d'étape ST2/961.*

*Cliquer sur Quelques dans le bloc Étudiants.* Tous les étudiants concernés par le report d'admission au titre de l'objet critère sont

affichés : étudiants ayant un résultat négatif ou pas de résultat d'admission en session 1 sur l'objet critère, non interdit d'examen et en règle administrativement, soit REPORT1, REPORT2, REPORT3 et REPORT4. REPORT5 n'apparaît pas car admis en session 1.

### ➨ *Cliquer sur Tous dans le bloc Étudiants, puis sur Immédiat. Cliquer sur Accepter.*

Le message « Résultat attendu pour VDI ST961/961 » est affiché. Ce message informatif a été mis en place pour suggérer à l'utilisateur de lancer le report au niveau le plus élevé dans la hiérarchie de la SE.

Si un objet Z, ascendant de l'objet critère attend des résultats d'admission dans ses modalités de collecte, le message non bloquant : « Résultat attendu sur objet Z. Voulez-vous continuer ? » apparaît.

➨ *Cliquer sur OK.*

### **D. ÉCRAN SAISIE INDIVIDUELLE**

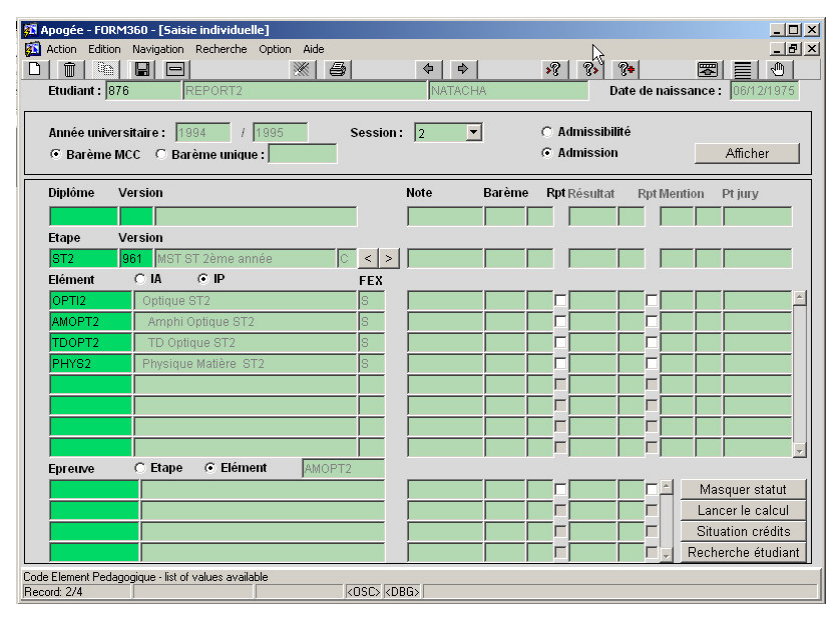

➨ *Sélectionner Saisie individuelle dans le menu Étudiant. Saisir le code de*

*l'étudiante REPORT2 (876).*

### *Se positionner en admission session 2 sur la VET ST2/961*

*Cliquer sur le bouton Afficher.*

Cette étudiante n'a pas de note en admission session 1 à la version d'étape ST2/961 : elle a été traitée par le report d'admission,

mais elle est ajournée à l'admission session 1 sur les éléments en crédit. L'élément AMOPT2 n'est pas reportable, sa note n'a pas été reportée.

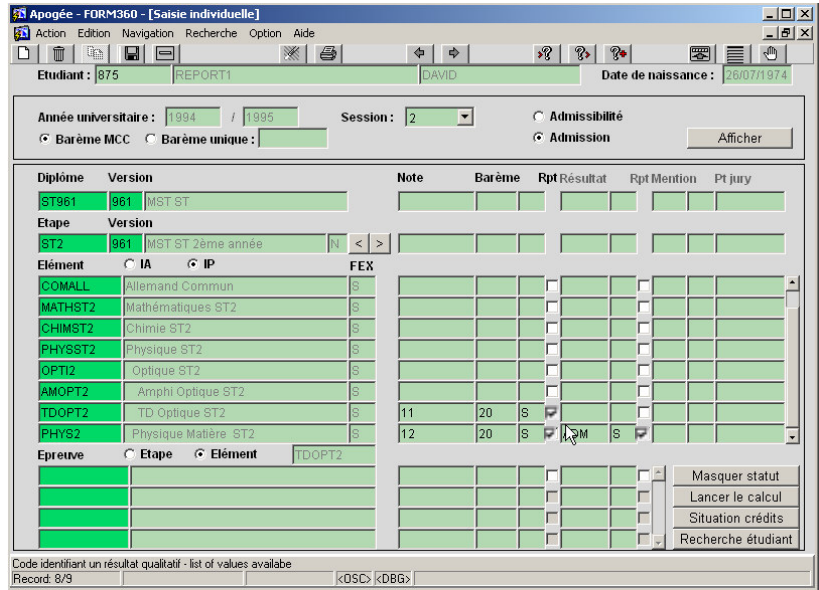

### ➨ *Saisir l'étudiant REPORT1 (875). Se positionner en admission session 2.*

Cet étudiant, ajourné en admission session 1 à la version d'étape, a été traité par le report d'admission. Le témoin *Rpt* est coché pour les éléments : TDOPT2, PHYS2.

L'étudiant attend une note pour :

• COMALL, COMANG : ces éléments n'ont pas de note en admission

session 1,

• MATHST2, PHYSST2 : ces éléments capitalisables ont un résultat négatif en admission session 1,

- OPTI2 : note inférieure au seuil,
- AMOPT2 : élément non reportable.

Suite au report d'admission, les notes et résultats d'admission session 1 sont reportés en admission session 2 selon les critères de reports définis pour les éléments et épreuves traités par le report.

Les notes/résultats des versions de diplôme et des versions d'étape ne sont pas reportés en session 2 puisque, par définition, une version de diplôme ou d'étape n'est pas reportable.

### ➨ *Cocher Étape dans le bloc Épreuve.*

L'épreuve EPOPTIS1 n'apparaît pas : l'étudiant n'est pas concerné par cette épreuve en session 2 puisqu'il a une note reportée pour l'élément PHYS2.

Si la note et/ou le résultat d'un élément sont reportés, alors l'étudiant n'est plus concerné en admission session 2 par les éléments ou épreuves de la descendance de ce module.

Lorsque le témoin *Report des notes et résultats de la descendance* dans les modalités de collecte :

• n'est pas coché, aucune note/résultat de la descendance n'est reporté en admission session 2,

• est coché, les notes/résultats de la descendance sont recopiés « en bloc » quels que soient les seuils de report.

Si le résultat d'un élément capitalisable est positif, l'étudiant n'est pas concerné par les éléments ou épreuves de l'élément et de sa descendance en admission session 2.

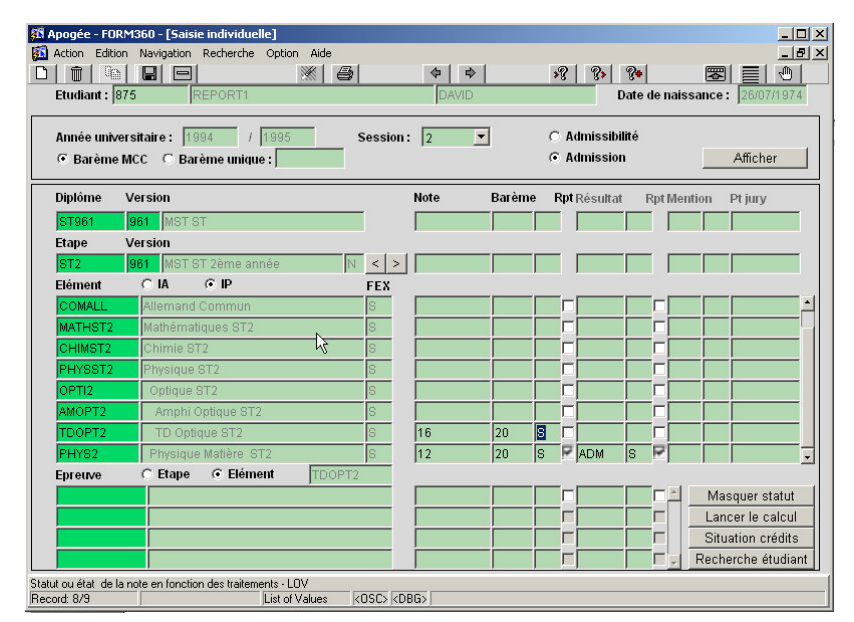

### ➨ *Saisir la note 16 à TDOPT2 et valider.*

La case Rpt de l'élément TDOPT2 n'est plus cochée : cette note n'est pas une note reportée.

La renonciation à une note et/ou à un résultat reporté n'engendre aucun recalcul des concernés/non concernés dans la liste des étudiants autorisés à composer. L'étudiant n'apparaîtra

toujours pas sur la liste.